# Rational Software

## Desktop Products Installation Guide

VERSION: 2003.06.00

PART NUMBER: 800-026067-000

**WINDOWS** 

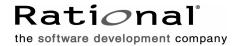

#### **Legal Notices**

©1999-2003, Rational Software Corporation. All rights reserved.

Part Number: 800-026067-000 Version Number: 2003.06.00

This manual (the "Work") is protected under the copyright laws of the United States and/or other jurisdictions, as well as various international treaties. Any reproduction or distribution of the Work is expressly prohibited without the prior written consent of Rational Software Corporation.

The Work is furnished under a license and may be used or copied only in accordance with the terms of that license. Unless specifically allowed under the license, the Work or copies of it may not be provided or otherwise made available to any other person. No title to or ownership of the manual is transferred. Read the license agreement for complete terms.

Rational Software Corporation, Rational, Rational Suite, Rational Suite ContentStudio, Rational Apex, Rational Process Workbench, Rational Rose, Rational Summit, Rational Unified process, Rational Visual Test, AnalystStudio, ClearCase, ClearCase Attache, ClearCase MultiSite, ClearDDTS, ClearGuide, ClearQuest, PerformanceStudio, ProjectConsole, PureCoverage, Purify, Quantify, Requisite, RequisitePro, RUP, SiteCheck, SiteLoad, SoDa, TestFactory, TestFoundation, TestMate and TestStudio are registered trademarks of Rational Software Corporation in the United States and are trademarks or registered trademarks in other countries. The Rational logo, Connexis, ObjecTime, Rational Developer Network, RDN, ScriptAssure, and XDE, among others, are trademarks of Rational Software Corporation in the United States and/or in other countries. All other names are used for identification purposes only and are trademarks or registered trademarks of their respective companies.

Portions covered by U.S. Patent Nos. 5,193,180 and 5,335,344 and 5,535,329 and 5,574,898 and 5,649,200 and 5,675,802 and 5,754,760 and 5,835,701 and 6,049,666 and 6,126,329 and 6,167,534 and 6,206,584. Additional U.S. Patents and International Patents pending.

#### **U.S. Government Restricted Rights**

Licensee agrees that this software and/or documentation is delivered as "commercial computer software," a "commercial item," or as "restricted computer software," as those terms are defined in DFARS 252.227, DFARS 252.211, FAR 2.101, OR FAR 52.227, (or any successor provisions thereto), whichever is applicable. The use, duplication, and disclosure of the software and/or documentation shall be subject to the terms and conditions set forth in the applicable Rational Software Corporation license agreement as provided in DFARS 227.7202, subsection (c) of FAR 52.227-19, or FAR 52.227-14, (or any successor provisions thereto), whichever is applicable.

#### **Warranty Disclaimer**

This document and its associated software may be used as stated in the underlying license agreement. Except as explicitly stated otherwise in such license agreement, and except to the extent prohibited or limited by law from jurisdiction to jurisdiction, Rational Software Corporation expressly disclaims all other warranties, express or implied, with respect to the media and software product and its documentation, including without limitation, the warranties of merchantability, non-infringement, title or fitness for a particular purpose or arising from a course of dealing, usage or trade practice, and any warranty against interference with Licensee's quiet enjoyment of the product.

#### Third Party Notices, Code, Licenses, and Acknowledgements

Portions Copyright ©1992-1999, Summit Software Company. All rights reserved.

Microsoft, the Microsoft logo, Active Accessibility, Active Client, Active Desktop, Active Directory, ActiveMovie, Active Platform, ActiveStore, ActiveSync, ActiveX, Ask Maxwell, Authenticode, AutoSum, BackOffice, the BackOffice logo, bCentral, BizTalk, Bookshelf, ClearType, CodeView, DataTips, Developer Studio, Direct3D, DirectAnimation, DirectDraw, DirectInput, DirectX, DirectXJ, DoubleSpace, DriveSpace, FrontPage, Funstone, Genuine Microsoft Products logo, IntelliEye, the IntelliEye logo, IntelliMirror, IntelliSense, J/Direct, JScript, LineShare, Liquid Motion, Mapbase, MapManager, MapPoint, MapVision, Microsoft Agent logo, the Microsoft eMbedded Visual Tools logo, the Microsoft Internet Explorer logo, the Microsoft Office Compatible logo, Microsoft Press, the Microsoft Press logo, Microsoft QuickBasic, MS-DOS, MSDN, NetMeeting, NetShow, the Office logo, Outlook, PhotoDraw, PivotChart, PivotTable, PowerPoint, QuickAssembler, QuickShelf, RelayOne, Rushmore, SharePoint, SourceSafe, TipWizard, V-Chat, VideoFlash, Visual Basic, the Visual Basic logo, Visual C++, Visual C#, Visual FoxPro, Visual InterDev, Visual J++, Visual SourceSafe, Visual Studio, the Visual Studio logo, Vizact, WebBot, WebPIP, Win32, Win32s, Win64, Windows, the Windows CE logo, the Windows logo, Windows NT, the Windows Start logo, and XENIX, are either trademarks or registered trademarks of Microsoft Corporation in the United States and/or in other countries.

Sun, Sun Microsystems, the Sun Logo, Ultra, AnswerBook 2, medialib, OpenBoot, Solaris, Java, Java 3D, ShowMe TV, SunForum, SunVTS, SunFDDI, StarOffice, and SunPCi, among others, are trademarks or registered trademarks of Sun Microsystems, Inc. in the U.S. and other countries.

Purify is licensed under Sun Microsystems, Inc., U.S. Patent No. 5,404,499.

Licensee shall not incorporate any GLOBEtrotter software (FLEXIm libraries and utilities) into any product or application the primary purpose of which is software license management.

BasicScript is a registered trademark of Summit Software, Inc.

**Design Patterns: Elements of Reusable Object-Oriented Software**, by Erich Gamma, Richard Helm, Ralph Johnson and John Vlissides. Copyright © 1995 by Addison-Wesley Publishing Company, Inc. All rights reserved.

Additional legal notices are described in the legal\_information.html file that is included in your Rational software installation.

# **Contents**

|   | Prefacex                                                     | V   |
|---|--------------------------------------------------------------|-----|
|   | Purposex                                                     | ۲V  |
|   | Audience                                                     | /ii |
|   | Other Resourcesxv                                            | iii |
|   | Rational Software Documentation Roadmap                      | ix  |
|   | Contacting Rational Customer Supportx                        | Χ   |
| 1 | Before Install                                               | 1   |
|   | Removing Previous Releases of Rational Products              | 1   |
|   | Installing Mixed Versions with Rational ClearCase            | 2   |
|   | Preparing for Rational Desktop Installations                 | 2   |
|   | Licensing Rational Desktop Products                          | 3   |
|   | Using the License Key Administrator (LKAD) Wizard            | 4   |
|   | Licensing ClearCase LT                                       | 5   |
|   | Licensing ClearQuest                                         | 5   |
|   | Licensing Rose Variants2                                     | :5  |
|   | Licensing Rational Testing Products2                         | :5  |
|   | Licensing Web Clients                                        |     |
|   | Licensing Products on Windows Terminal Servers               |     |
|   | Using the License Management Guide                           |     |
|   | Administrator Privileges                                     |     |
|   | Desktop System and Software Requirements                     | 7   |
|   | Selecting a Deployment Type                                  | 7   |
|   | Preparing to Install Rational Suite                          | 8   |
|   | Preparing to Install Rational ClearCase LT4                  | 0   |
|   | Installing Variants on the Same Desktop                      | 0   |
|   | Installing ClearCase LT Client as Part of a Rational Suite 4 | 2   |
|   | Installing Internet Explorer                                 |     |
|   | Set the CLEARCASE_PRIMARY_GROUP Environment Variable 4       |     |
|   | Preparing to Install Rational ClearQuest4                    |     |
|   | Compatibility Issues                                         |     |
|   | With Rational Products                                       |     |
|   | With Third-Party Products                                    |     |
|   | Setting Up the VS.NET Integration4                           | 5   |

| Installing the Oracle Client or the DB2 Client                  | . 46 |
|-----------------------------------------------------------------|------|
| Installing Web Browsers                                         | . 46 |
| Configuring Web Browsers                                        | . 46 |
| Configuring the Internet Explorer Browser                       | . 46 |
| Configuring the Netscape Browser                                | . 47 |
| Preparing to Install the Rational Process Workbench             |      |
| Preparing to Install Rational ProjectConsole                    | . 49 |
| Setting Up a ProjectConsole Web Client and the Template Builder | . 49 |
| Setting the Screen Area for Your Monitor                        | . 50 |
| Enabling Cookies                                                |      |
| Logging in to the ProjectConsole Web Site                       |      |
| Installing the Java Plug-In                                     |      |
| Installing ProjectConsole Template Builder                      | . 51 |
| Preparing to Install Rational RequisitePro                      | . 51 |
| Setting Up the RequisitePro Client                              | . 52 |
| Installing the Oracle Client                                    | . 52 |
| Setting Up the RequisiteWeb Client                              | . 53 |
| Preparing to Install Rational Rose                              | . 53 |
| Installing a Variant on the Same Desktop                        | . 53 |
| Setting Up Rose on Your Desktop                                 | . 54 |
| Adding the Rational Directory to Your User Path                 | . 54 |
| Preparing to Install Rational Testing Products                  | . 55 |
| About Rational TestManager                                      |      |
| About Rational ManualTest Web Execution                         |      |
| About Rational Robot                                            |      |
| Installing Rational Robot for Distributed Testing               |      |
| About Rational TeamTest                                         | . 58 |
| About Rational Test Datastores                                  |      |
| About Rational QualityArchitect                                 |      |
| About Rational Test Agents                                      |      |
| Installing Client Software for Performance Testing              |      |
| Oracle Client Software                                          |      |
| Sybase Client Software                                          |      |
| SQL Server Client Software                                      | . 59 |
| TUXEDO Protocol Software                                        | . 60 |
| SAP Protocol Software                                           | . 60 |
| DCOM/COM+ Protocol Software                                     | . 60 |
| Webl ogic/F IB Protocol Software                                | 60   |

|   | About Rational Test Enablers 60                                |
|---|----------------------------------------------------------------|
|   | About Rational XDE Tester 61                                   |
|   | Preparing to Install Rational XDE Modeler and XDE Developer 61 |
| 2 | Installing Rational Products59                                 |
|   | Removing Previous Releases of Rational Products                |
|   | Deploying Rational Products 60                                 |
|   | Using the Rational Setup Wizard 61                             |
|   | Rational_Install Log                                           |
|   | Before You Start the Rational Setup Wizard                     |
|   | Using the Custom Setup Page62                                  |
|   | Specifying the Rational License Server                         |
|   | Installing Rational Products from the CD                       |
|   | Installing Products from a Release Area                        |
|   | Using a Standard Configuration66                               |
|   | Customizing Your Own Configuration                             |
|   | Using Silent Installation Commands69                           |
|   | Silent Installation Overview                                   |
|   | Running a Silent Installation                                  |
|   | Canceling a Silent Installation                                |
|   | Using the Command Line to Remove a Product                     |
|   | Post-Installation Tasks                                        |
|   | Licensing                                                      |
|   | Product Installation Checklist                                 |
|   | Canceling a Product Installation                               |
|   | Reinstalling a Product (Modify or Repair)                      |
|   | Rational Setup Wizard Warnings or Blocks                       |
|   | Applying Service Releases74                                    |
| 3 | After You Install75                                            |
|   | Rational ClearCase LT – After Install                          |
|   | Creating Views                                                 |
|   | Logging in to ClearCase Web 76                                 |
|   | Rational ClearQuest – After Install                            |
|   | Creating a DB2 Database Alias                                  |
|   | Creating an Oracle Database Alias                              |

|     | Connecting to ClearQuest Databases                                    | 78 |
|-----|-----------------------------------------------------------------------|----|
|     | Creating a New Connection                                             | 79 |
|     | Using Connection Profiles                                             | 80 |
|     | Importing a Connection Profile                                        | 80 |
|     | Logging In to ClearQuest                                              | 81 |
|     | Configuring Your ClearQuest Client to Receive E-Mail Notification     | 81 |
|     | Configuring Your ClearQuest Client to Send E-Mail Notification        | 81 |
|     | Installing Collaboration Data Objects                                 | 82 |
|     | Logging In to ClearQuest Web                                          | 83 |
|     | Configuring Your ClearQuest Web Client To Receive E-Mail Notification | 83 |
|     | Using the Advanced Query Editor                                       | 83 |
| Rat | tional RequisitePro – After Install                                   | 84 |
|     | Defining Oracle Database Aliases on Each Client                       | 84 |
|     | Creating a RequisitePro Project                                       | 84 |
|     | Using the Data Transport Wizard                                       |    |
|     | Creating a Project in Oracle                                          | 84 |
|     | Creating a Project in SQL Server                                      | 86 |
|     | Logging In to RequisiteWeb                                            | 87 |
| Ins | talling Additional Testing Software                                   | 88 |
|     | Installing and Removing the Network Driver                            | 88 |
|     | Installing the Network Driver on Windows NT                           | 88 |
|     | Removing the Network Driver from Windows NT                           | 89 |
|     | Installing the Network Driver on Windows XP or Windows 2000           | 90 |
|     | Removing the Network Driver from Windows XP or Windows 2000           | 90 |
|     | Installing Rational Test Agents                                       | 91 |
|     | Installing a Windows Agent                                            |    |
|     | Installing a UNIX Agent                                               |    |
|     | Removing a UNIX Agent                                                 |    |
|     | Supported Playback Environments on Agent Computers                    |    |
|     | Accessing Rational ManualTest Web                                     |    |
|     | Setting Up a Web Browser                                              |    |
|     | Accessing ManualTest Web                                              |    |
|     | About Shared Projects                                                 |    |
|     | Troubleshooting                                                       |    |
|     | Installing the Sample Applets                                         | 98 |

| 4 | Removing Rational Products101          |
|---|----------------------------------------|
|   | Before You Remove Rational Software101 |
|   | Removing Rational Software             |
|   | Removing the RUP Modeler102            |
|   | Index                                  |

# **List of Of Tables**

| Table 1  | Installation Guide Reference                      | xiv |
|----------|---------------------------------------------------|-----|
| Table 2  | Rational Desktop Product Pre-Installation Tasks   | 22  |
| Table 3  | Licensing Desktop Products                        | 24  |
| Table 4  | Desktop Requirements and Recommendations          | 27  |
| Table 5  | Rational Setup Wizard Deployment Types            | 38  |
| Table 6  | Rational Suite Desktop Installation Checklist     | 39  |
| Table 7  | ClearCase LT Native Client Installation Checklist | 41  |
| Table 8  | ClearCase Web Client Installation Checklist       | 42  |
| Table 9  | ClearQuest Native Client Installation Checklist   | 44  |
| Table 10 | ClearQuest Web Client Installation Checklist      | 45  |
| Table 11 | ProjectConsole Web Client Installation Checklist  | 49  |
| Table 12 | RequisitePro Native Client Installation Checklist | 52  |
| Table 13 | RequisitePro Web client Installation Checklist    | 53  |
| Table 14 | Rose Desktop Installation Checklist               | 54  |
| Table 15 | Rational Testing Desktop Installation Checklist   | 55  |
| Table 16 | Installation Tasks                                | 60  |
| Table 17 | After Install: ClearQuest Native Client           | 76  |
| Table 18 | After Install: ClearQuest Web Client              | 76  |
| Table 19 | Installing Additional Testing Software            | 88  |
| Table 20 | Agent Platforms for Performance Testing           | 94  |
| Table 21 | Playback Environments for GUI Testing             | 95  |

## **Preface**

Rational Software delivers a comprehensive set of integrated tools that embody software engineering best practices and span the entire software development life cycle. Rational Suite's unparalleled level of integration improves communication both within teams and across team boundaries, reducing development time and improving software quality.

#### **Purpose**

This manual provides requirements and instructions for installing and licensing Rational products on your desktop or client for the first time. Consult with your systems administrator about how Rational products will be deployed in your environment.

- The procedures and requirements for installing and licensing Rational server software are covered in the *Installation Guide* for Rational Server Products.
- For information about upgrading an existing Rational Suite installation, see the *Rational Suite Upgrade Guide*.

Table 1 informs you whether the product has a client component and a server component. If the product includes both, see the *Installation Guide* for Rational Server Products and the *Installation Guide* for Rational Desktop Products.

Table 1 **Installation Guide Reference** 

| Product                                                    | Client/<br>Server? | See Installation Guide for                                                                                                    |
|------------------------------------------------------------|--------------------|----------------------------------------------------------------------------------------------------|
| Rational Suite                                             | Yes                | Rational Server Products<br>Rational Desktop Products                                                                                                    |
| Rational ClearCase LT<br>(includes ClearCase Web)          | Yes                | Rational Server Products<br>Rational Desktop Products                                                                                                    |
| Rational ClearQuest (includes<br>ClearQuest Web)           | Yes                | Rational Server Products<br>Rational Desktop Products                                                                                                    |
| Rational ClearQuest MultiSite                              | Yes                | Rational Server Products                                                                                                    |
| Rational ManualTest Web<br>Execution                       | Yes                | Rational Server Products<br>Rational Desktop Products                                                                                                    |
| Rational Process Workbench                                 | No                 | Rational Desktop Products                                                                                                    |
| Rational ProjectConsole                                    | Yes                | Rational Server Products<br>Rational Desktop Products                                                                                                    |
| Rational Purify, PurifyPlus,<br>PureCoverage, and Quantify | No                 | See the <i>Rational PurifyPlus Family Release Notes</i> for the most current requirements and supported software.                                                                                                    |
| Rational Quality Architect                                 | No                 | Rational Desktop Products                                                                                                    |
| Rational RequisitePro (includes RequisiteWeb)              | Yes                | Rational Server Products<br>Rational Desktop Products                                                                                                    |
| Rational Robot                                             | No                 | Rational Desktop Products                                                                                                    |
| Rational Rose                                              | No                 | Rational Desktop Products                                                                                                    |
| Rational Rose Data Modeler                                 | No                 | Rose Data Modeler produces models for several database vendors. The vendor databases are listed in this guide ( <i>Desktop System and Software Requirements</i> on page 27.) There are no special configuration instructions in either installation guide for Rose Data Modeler. |
|                                                            |                    | To install and configure the databases, see the vendor documention.                                                                                                    |

Table 1 Installation Guide Reference

| Product                                            | Client/<br>Server? | See Installation Guide for                                                                                                    |
|----------------------------------------------------|--------------------|----------------------------------------------------------------------------------------------------|
| Rational Rose RealTime                             | No                 | Rational Rose RealTime on the <i>Rational Solutions</i> for Windows Online Documentation CD.                                                                                                    |
| Rational TeamTest                                  | Yes                | Rational Desktop Products<br>Rational Server Products (to configure Test<br>datastore)                                                                                                    |
| Rational Test Agents<br>(UNIX/Windows)             | No                 | Rational Desktop Products                                                                                                    |
| Rational Test Datastore                            | Yes                | Rational Server Products<br>Rational Desktop Products                                                                                                    |
| Rational Test Enablers                             | No                 | Rational Desktop Products                                                                                                    |
| Rational Test Manager                              | Yes                | Rational Desktop Products<br>Rational Server Products (to configure Test<br>datastore)                                                                                                    |
| Rational Unified Process                           | No                 | See <i>Desktop System and Software Requirements</i> on page 27 for the list of supported Web browsers. There are no other pre- and post- installation requirements for Rational Unified Process. |
| Rational XDE Modeler and<br>Rational XDE Developer | No                 | See the printed <i>Release Notes</i> for XDE Modeler and XDE Developer in the Rational XDE media kit.                                                                                            |
| Rational XDE Tester                                | No                 | XDE Tester or the <i>Release Notes</i> for XDE Tester in your XDE Tester media kit.                                                                                                    |
|                                                    |                    | To upgrade from Robot J to XDE Tester, see the <i>Rational Suite Upgrade Guide</i> .                                                                                                    |

#### **Audience**

This manual is intended for project managers, and all members of the software development team who are installing Rational products for the first time on their computers. All users must be familiar with Microsoft Windows and its conventions.

#### Other Resources

- All manuals are available online, either in HTML or PDF format. The online manuals are on the Rational Solutions for Windows Online Documentation CD.
- To send feedback about documentation for Rational products, please send e-mail to techpubs@rational.com.
- For more information about Rational Software technical publications, see: http://www.rational.com/documentation.
- For more information on training opportunities, see the Rational University Web site: http://www.rational.com/university.
- For articles, discussion forums, and Web-based training courses on developing software with Rational Suite products, join the Rational Developer Network by selecting Start > Programs > Rational Software > Logon to the Rational Developer Network.

#### **Rational Software Documentation Roadmap**

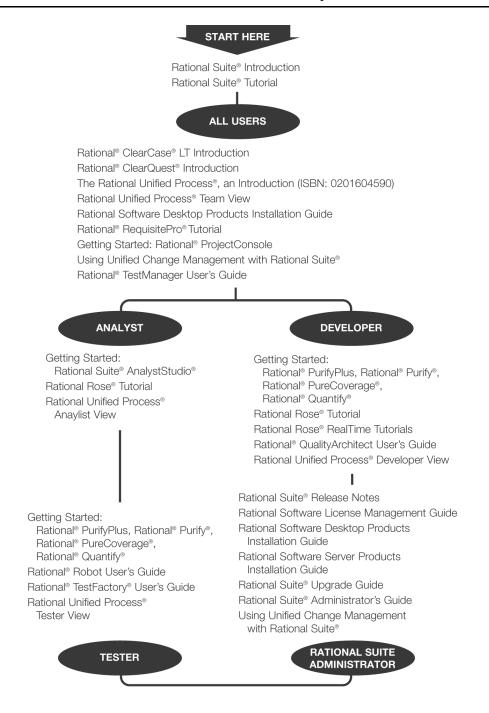

### **Contacting Rational Customer Support**

If you have questions about installing, using, or maintaining this product, contact Rational Customer Support as follows:

| Your Location                  | Telephone                                                        | Facsimile                          | E-mail                      |
|--------------------------------|------------------------------------------------------------------|------------------------------------|-----------------------------|
| North America                  | (800) 433-5444<br>(toll free)<br>(408) 863-4000<br>Cupertino, CA | (781) 676-2460<br>Lexington, MA    | support@rational.com        |
| Europe, Middle<br>East, Africa | +31 (0) 20-4546-200<br>Netherlands                               | +31 (0) 20-4546-201<br>Netherlands | support@europe.rational.com |
| Asia Pacific                   | +61-2-9419-0111<br>Australia                                     | +61-2-9419-0123<br>Australia       | support@apac.rational.com   |

Note: When you contact Rational Customer Support, please be prepared to supply the following information:

- Your name, company name, telephone number, and e-mail address
- Your operating system, version number, and any service packs or patches you have applied
- Product name and release number
- Your service request number (if you are following up on a previously reported problem)

Before Install

This chapter explains the tasks you must perform before you install Rational Suite or Rational point products on a desktop or client. It also provides checklists to help you install and configure the product on your desktop. This manual does not explain the following:

- Rational Rose RealTime installation. See the *Installation Guide* for Rose RealTime on the *Rational Solutions for Windows Online Documentation CD*.
- XDE Modeler and XDE Developer installation. See the Release Notes in your Rational XDE media kit.
- XDE Tester installation. See the *Installation Guide* in your Rational XDE Tester media kit.
- Rational server installations. See the Installation Guide for Rational Server Products.
- Setting up a release area (enterprise deployment) for client and server installations.
   See the *Installation Guide* for Rational Server Products.

**Note:** This manual can help you install the product from a release area if your administrator has set it up for you. For a description of installing from a release area and other deployment methods, see *Selecting a Deployment Type* on page 37.

## **Removing Previous Releases of Rational Products**

Before installing Rational products from version 2003.06.00, remove previous versions of Rational products, including the Rational license server. The only exception is Rational ClearCase. You can install 2003.06.00 products with older versions of ClearCase.

For the removal procedure, see the *Removing Rational Products* chapter in this guide.

You or your system administrator must see the *Rational Suite Upgrade Guide* in the *Rational Solutions for Windows Online Documentation* CD-ROM before you try to upgrade your Rational products.

**Note:** If you are using floating licenses, record the license server name(s) before you remove Rational products from your computer. After you install new Rational products on your computer, reset the hostnames in the Rational License Key Administrator. For more information, see the *Removing Rational Products* chapter in this guide.

21

#### **Installing Mixed Versions with Rational ClearCase**

You can install mixed versions with Rational ClearCase in the following cases:

- Rational ClearQuest standalone or as part of Rational Suite with Rational ClearCase 4.2 - 5.0.
- Rational Suite with Rational ClearCase 4.2 5.0.
- Rational XDE with Rational ClearCase 4.2 (fully patched) or 5.0.

## **Preparing for Rational Desktop Installations**

Table 2 directs you to information in this manual that can help you install and configure Rational desktop products.

Table 2 Rational Desktop Product Pre-Installation Tasks

| То                                                                                 | See                                                                                                    |
|------------------------------------------------------------------------------------|----------------------------------------------------------------------------------------------------|
| Prepare for a Rational Suite installation.                                         | Preparing to Install Rational Suite on page 38.                                                                   |
| Prepare for a ClearCase LT installation.                                           | Preparing to Install Rational ClearCase LT on page 40.                                                            |
| Prepare for a ClearQuest installation.                                             | Preparing to Install Rational ClearQuest on page 43.                                                              |
| Prepare for a ProjectConsole and Project<br>Console Template Builder installation. | Preparing to Install Rational ProjectConsole on page 49.                                                          |
| Prepare for Purify, PurifyPlus,<br>PureCoverage, and Quantify installation.        | See the <i>Rational PurifyPlus Family Release Notes</i> for the most current requirements and supported software. |
| Prepare for a Rational Process Workbench installation.                             | Preparing to Install the Rational Process Workbench on page 48.                                                   |
| Prepare for a RequisitePro installation.                                           | Preparing to Install Rational RequisitePro on page 51.                                                            |
| Prepare for a Rose installation.                                                   | Preparing to Install Rational Rose on page 53.                                                                    |

Table 2 **Rational Desktop Product Pre-Installation Tasks** 

| То                                                           | See                                                                                                    |
|--------------------------------------------------------------|----------------------------------------------------------------------------------------------------|
| Prepare for a Rose Data Modeler installation.                | Rose Data Modeler produces models for several database vendors. The vendor databases are listed in this guide ( <i>Desktop System and Software Requirements</i> on page 27.) There are no configuration instructions in either installation guide for Rose Data Modeler.  To install and configure the databases, see the vendor documentation. |
| Prepare for a Rational Test installation.                    | Preparing to Install Rational Testing Products on page 55.                                                                                                    |
| Prepare for a Rational Unified Process installation.         | Desktop System and Software Requirements on page 27 for the list of supported Web browsers. There are no other pre- and post- installation requirements for Rational Unified Process.                                                                                                    |
| Prepare for an XDE Modeler and XDE<br>Developer installation | Preparing to Install Rational XDE Modeler and XDE Developer on page 61.                                                                                                    |
| Prepare for an XDE Tester installation.                      | About Rational XDE Tester on page 61. To upgrade from Robot J to XDE Tester, see the Rational Suite Upgrade Guide.                                                                                                    |
| Install from the CD or from a release area.                  | <ul> <li>Selecting a Deployment Type on page 37.</li> <li>Installing Rational Products on page 59.</li> </ul>                                                                                                    |
| Run a silent installation.                                   | Silent Installation Overview on page 69.                                                                                                    |
| Install a service release.                                   | Applying Service Releases on page 74.                                                                                                    |
| Repair or modify Rational products.                          | Reinstalling a Product (Modify or Repair) on page 73.                                                                                                    |
| Remove Rational products.                                    | <ul> <li>Removing Rational Products on page 105.</li> <li>Using the Command Line to Remove a Product on page 71.</li> </ul>                                                                                                    |

## **Licensing Rational Desktop Products**

In most cases, you will need a license key to launch the product. Consult with your license administrator about which license keys are required. Your license administrator may have already requested permanent or evaluation license keys.

Follow the instructions in Table 3 to license your Rational product:

Table 3 **Licensing Desktop Products** 

| License Key               | Request License<br>Key from:                                                 | Install License by:                                                                                                    |
|---------------------------|------------------------------------------------------------------------------|----------------------------------------------------------------------------------------------------|
| Permanent<br>Node-Locked  | AccountLink<br>(www.rational.com/<br>accountlink)                            | Importing the key on your desktop with the License Key Administrator (LKAD) Wizard.                                                                                                    |
| Permanent Floating        | AccountLink<br>(www.rational.com/<br>accountlink)                            | Configuring your desktop to point to the Rational license server using the License Key Administrator (LKAD) Wizard. Your administrator must install and set up the license server first. (See the <i>Rational Software License Management Guide</i> for instructions.)  If your administrator has set up a release area, you may not have to manually specify the license server in the LKAD Wizard.              |
| Evaluation Floating       | Your sales<br>representative or<br>the Try-It Center at<br>www.rational.com. | Configuring your desktop to point to the Rational license server using the License Key Administrator (LKAD) Wizard. Your administrator must install and set up the license server first. (See the <i>Rational Software License Management Guide</i> for installation instructions.)  If your administrator has set up a release area, you may not have to manually specify the license server in the LKAD Wizard. |
| Evaluation<br>Node-Locked | Your sales<br>representative or<br>the Try-It Center at<br>www.rational.com. | Importing the node-locked key on your desktop with the License Key Administrator (LKAD) Wizard.                                                                                                    |

#### Using the License Key Administrator (LKAD) Wizard

Import a node-locked key or specify a floating license server in the License Key Administrator (LKAD) Wizard. The Setup Wizard installs the LKAD automatically with each Rational product. If the product is not already licensed, you can launch the LKAD Wizard at the end of installation, or you can open the LKAD from the Start Menu under the Rational Software folder. The License Key Administrator main window and the License Key Administrator Wizard page appear simultaneously. Use the LKAD Help for further assistance.

#### **Licensing ClearCase LT**

The ClearCase LT server and ClearCase LT client require separate floating licenses when they are installed on separate systems. If you are evaluating ClearCase LT, you need only one floating license because the ClearCase LT server acts as both server and client.

ClearCase LT can use a node-locked Rational Suite license key. After you have installed the node-locked license, use the License Usage Mapper to specify that ClearCase LT is to use the Rational Suite key. Rational does not provide a stand-alone node-locked license for ClearCase LT. See the Rational Software License Management Guide or the License Key Administrator Help for more information about the License Usage Mapper.

#### **Licensing ClearQuest**

Each ClearQuest native client requires access to a floating license or node-locked license.

#### **Licensing Rose Variants**

Rational Rose uses a license key for the variant of Rose that you install, or a Rational Suite key that includes that Rose variant.

#### **Licensing Rational Testing Products**

This section describes the types of licenses you need to use Rational testing products.

- Rational Suite TestStudio requires floating licenses.
- Virtual Tester and Protocol licenses for performance testing require floating licenses.
- To record GUI test scripts on multiple computers, you need to install Rational Robot standalone on each computer. A separate node-locked license is required for Robot-only installations.

#### **Licensing Web Clients**

To use ClearCase Web, ClearQuest Web, RequisiteWeb, and ProjectConsole, your license administrator should install floating licenses on a Rational license server. The Web server (ClearQuest Web server or Rational Web Platform) requests a license key from the Rational license server for each Web client. You do not have to install a license key on your desktop to use the Web client.

#### **Licensing Products on Windows Terminal Servers**

To use Rational products that support hosted development on Windows Terminal Servers, you must have floating licenses.

#### Using the License Management Guide

For more information about the licensing tasks or product-specific licensing, see the Rational Software License Management Guide on the Rational Solutions for Windows Online Documentation CD. The Rational Software License Management Guide describes AccountLink, Rational licensing terms, and the Rational License Key Administrator (LKAD). It provides instructions for requesting, installing, upgrading, and configuring floating and node-locked keys.

### Administrator Privileges

To install Rational products on a Windows operating system, ensure you are logged on with appropriate privileges. You must be logged on to a Windows domain account that is a member of the local computer's Administrators group.

### **Desktop System and Software Requirements**

Table 4 provides the recommendations and requirements for operating Rational desktop products on your desktop. See the specific product section in this chapter for additional requirements.

Table 4 **Desktop Requirements and Recommendations** 

| Item      | Requirements and Recommendations                                                                                                    |
|-----------|----------------------------------------------------------------------------------------------------|
| Operating | Microsoft Windows XP Professional, Service Pack 1                                                                                                    |
| Systems   | <ul> <li>Microsoft Windows 2000 Professional, Service Pack 2, 3</li> </ul>                                                                                                    |
|           | <ul> <li>Microsoft Windows NT 4.0 Workstation, Service Pack 6a + SRP<br/>(Security Rollup Package, Q299444)</li> </ul>                                                                                                    |
|           | Notes:                                                                                                    |
|           | PurifyPlus supports additional operating systems. See the <i>PurifyPlus Family Release Notes</i> in the <i>Rational Solutions for Windows Online Documentation</i> CD for more information.                                                   |
|           | Robot and TestManager also support:                                                                                                    |
|           | Windows 98, 98SE, and ME. However, the TestManager installation does not include the Rational Administrator if TestManager is installed on Windows 98, 98SE, or ME.                                                                           |
|           | XDE:                                                                                                    |
|           | • For the latest information about XDE operating system support, see the <i>Release Notes</i> for Rational XDE.                                                                                                    |
|           | The production release of Windows 2003 Server was not available for final testing at the time this document was finalized. Please visit our web site www.ibm.com/software/rational/ to obtain the latest information on Windows 2003 support. |
| Hardware  | ■ 500-600 MHz or higher                                                                                                    |
|           | <ul> <li>256-512+ MB RAM;<br/>more memory generally improves performance</li> </ul>                                                                                                    |
|           | Swap space: 2 x physical memory                                                                                                    |
|           | <ul> <li>800 X 600 X 256-color video resolution, or higher; high color or true<br/>color recommended</li> </ul>                                                                                                    |
|           | <ul> <li>Microsoft mouse or compatible pointing device</li> </ul>                                                                                                    |
|           | Notes:                                                                                                    |
|           | XDE:                                                                                                    |
|           | • 512 MB RAM; 1 GB recommended for Developer versions.                                                                                                    |

Table 4 **Desktop Requirements and Recommendations (continued)** 

| Item                         | Requirements and Recommendations                                                                                                    |
|------------------------------|----------------------------------------------------------------------------------------------------|
| Remote Access<br>Support     | See the Server Requirements and Recommendations table in the <i>Installation Guide</i> for Rational Server Products or the <i>Rational Suite Release Notes</i> .                                                                                                    |
| Rational Suite<br>Disk Space | <ul> <li>Rational Suite Enterprise – 1.6 GB (full), 1.2 GB (typical)</li> <li>Rational AnalystStudio – 1.2 GB (full), 851 MB (typical)</li> <li>Rational DevelopmentStudio – 1.4 GB (full), 1.1 GB (typical)</li> <li>Rational DevelopmentStudio for UNIX (Windows components only) – 515 MB (full), 445 MB (typical)</li> <li>Rational DevelopmentStudio – RealTime Edition – 1.4 GB (full), 1.1 GB (typical)</li> <li>Rational DevelopmentStudio – RealTime Edition for UNIX (Windows components only) – 515 MB (full), 445 MB (typical)</li> <li>Rational TestStudio – 1.4 GB (full), 1.1 GB (typical)</li> <li>Rational TeamTest – 645 MB (full), 583 MB (typical)</li> <li>Rational Team Unifying Platform – 1.1 GB (full), 825 MB (typical)</li> </ul> |

Table 4 **Desktop Requirements and Recommendations (continued)** 

| Item                               | Requirements and Recommendations                                                                                                    |  |
|------------------------------------|----------------------------------------------------------------------------------------------------|--|
| Point Product                      | ClearCase LT client file storage space:                                                                                                    |  |
| Disk Space                         | Rational ClearCase LT needs enough disk space on the desktop to contain all files loaded into snapshot views and all view-private files added to the views. The amount of space required depends on the number and sizes of the files in the views. |  |
|                                    | ClearQuest native client: 371 MB (full), 321 MB (typical)                                                                                                    |  |
|                                    | ■ ClearQuest Web client: 50 MB (browser + JRE)                                                                                                    |  |
|                                    | <ul><li>PurifyPlus for Windows: 70 MB (full), 68 MB (typical)</li></ul>                                                                                                    |  |
|                                    | ■ QualityArchitect: 250 MB                                                                                                    |  |
|                                    | <ul> <li>Rational Test Agent: 425 MB (We recommend more disk space for<br/>large virtual tester runs.)</li> </ul>                                                                                                    |  |
|                                    | ■ Rational Unified Process: 195 MB (full/typical)                                                                                                    |  |
|                                    | Rational Unified Process Modeler: 50 MB                                                                                                    |  |
|                                    | Rational Unified Process Organizer: 2-4 GB                                                                                                    |  |
|                                    | ■ RequisitePro: 192 MB (full), 176 MB (typical)                                                                                                    |  |
|                                    | ■ Robot: 282 MB (full/typical)                                                                                                    |  |
|                                    | ■ Rose Enterprise Edition: 456 MB (full/typical)                                                                                                    |  |
|                                    | ■ SoDA: 150 MB (Microsoft Word), 100 MB (FrameMaker)                                                                                                    |  |
|                                    | ■ TestManager: 379 MB (full/typical)                                                                                                    |  |
|                                    | <ul> <li>XDE: 500 MB (minimum) for installation drive, 100 MB for workspace,</li> <li>2-5 GB recommended for workspace</li> </ul>                                                                                                    |  |
| Integrations with 3                | Integrations with 3 <sup>rd</sup> Party Applications                                                                                                    |  |
| ClearCase LT                       | ■ Microsoft Office 2000 Service Pack 1, 2; 2002 without a Service Pack or Service Pack 1                                                                                                    |  |
|                                    | <ul> <li>Microsoft Word 2000 Service Pack 1, 2; 2002 without a Service Pack or<br/>Service Pack 1</li> </ul>                                                                                                    |  |
| ClearQuest                         | <ul> <li>Crystal Reports 8.0, 8.5 (recommended for customizing standard<br/>reports)</li> </ul>                                                                                                    |  |
|                                    | ■ Microsoft Project 98, 2000, 2002                                                                                                    |  |
|                                    | ■ Visual Source Safe 6.0, Service Pack 3 .NET                                                                                                    |  |
| ProjectConsole<br>Template Builder | <ul> <li>Microsoft Word 2000 Service Pack 1; Word 2002<br/>(required to create ProjectConsole Template Builder templates)</li> </ul>                                                                                                    |  |

Table 4 **Desktop Requirements and Recommendations (continued)** 

| Item                                              | Requirements and Recommendations                                                                                                    |
|---------------------------------------------------|----------------------------------------------------------------------------------------------------|
| Integrations with 3                               | <sup>rd</sup> Party Applications                                                                                                    |
| (Purify<br>PurifyPlus<br>PureCoverage<br>Quantify | For the latest support information, see the <i>PurifyPlus Family Release Notes</i> in the <i>Rational Solutions for Windows Online Documentation</i> CD.                                                                                   |
| RequisitePro                                      | <ul> <li>Microsoft Word 2000 Service Pack 1, 2; Word 2002, Service Pack 1, 2</li> <li>Microsoft Excel 2000, Service Pack 1, 2; Excel 2002, Service Pack 1, 2</li> </ul>                                                                    |
| Rose                                              | Microsoft JVM Build 3809                                                                                                    |
| Robot and<br>TestManager                          | <ul> <li>If you are developing or running test scripts written in the Visual Basic language, Visual Basic 6 is required.</li> <li>If you are developing or running Java test scripts, a JDK (Java Development Kit) is required.</li> </ul> |
| SoDA                                              | ■ Microsoft Word 2000 Service Pack 1, 2; Word 2002, Service Pack 1                                                                                                    |

Table 4 **Desktop Requirements and Recommendations (continued)** 

| Item                                                                                                    | Requirements and Recommendations                                                                                               |  |
|----------------------------------------------------------------------------------------------------|----------------------------------------------------------------------------------------------------|--|
| IDEs, Integrations with 3 <sup>rd</sup> Party Development Applications, Add-Ins, and Hosted Development Systems |                                                                                                    |  |
| ClearCase LT                                                                                                    | ■ Forte for C++ 6.x, Update 1                                                                                                  |  |
|                                                                                                    | ■ Forte for Java 2.0, 3.0                                                                                                    |  |
|                                                                                                    | ■ IBM VisualAge for Java 3.5.3, 4.0                                                                                            |  |
|                                                                                                    | ■ IBM WebSphere Application Developer 5.0                                                                                      |  |
|                                                                                                    | ■ IBM WebSphere Application Developer Integration Edition 5.0                                                                  |  |
|                                                                                                    | ■ IBM WebSphere Studio Enterprise Developer 5.0                                                                                |  |
|                                                                                                    | ■ IBM WebSphere Studio Site Developer 5.0                                                                                      |  |
|                                                                                                    | ■ JBuilder 4.x – 8.x                                                                                                    |  |
|                                                                                                    | ■ Microsoft PowerBuilder 6.x – 9.x                                                                                             |  |
|                                                                                                    | ■ Microsoft Visual Basic 6.0, Service Pack 4, 5                                                                                |  |
|                                                                                                    | ■ Microsoft Visual C++ 5.0, 6.0, Service Pack 4, 5                                                                             |  |
|                                                                                                    | ■ Microsoft Visual InterDev 6.0                                                                                                |  |
|                                                                                                    | ■ Microsoft Visual J++ 6.0, Service Pack 4, 5                                                                                  |  |
|                                                                                                    | <ul> <li>Microsoft Visual Studio .NET 7.0, Service Pack 1 (with .NET<br/>Framework Service Pack 2); Studio .NET 7.1</li> </ul> |  |
|                                                                                                    | Oracle JDeveloper 9.0                                                                                                    |  |
|                                                                                                    | ■ SunOne for Java 4.0                                                                                                    |  |
|                                                                                                    | ■ WebGain Studio 4.5.2                                                                                                    |  |
|                                                                                                    | <ul> <li>WebGain Visual Cafe 4.1 Expert Edition, 4.5.2 or higher Expert and<br/>Enterprise Editions</li> </ul>                 |  |
| ClearQuest                                                                                                    | <ul> <li>Microsoft Visual Studio.NET, Service Pack 1 (with .NET Framework<br/>Service Pack 2)</li> </ul>                       |  |
|                                                                                                    | ■ IBM WebSphere Application Developer 5.0                                                                                      |  |
|                                                                                                    | ■ IBM WebSphere Application Developer Integration Edition 5.0                                                                  |  |
|                                                                                                    | ■ IBM WebSphere Studio Enterprise Developer 5.0                                                                                |  |
|                                                                                                    | IBM WebSphere Studio Site Developer Advanced 5.0                                                                               |  |

Table 4 **Desktop Requirements and Recommendations (continued)** 

| Item                                  | Requirements and Recommendations                                                                                                    |
|---------------------------------------|----------------------------------------------------------------------------------------------------|
| IDEs, Integrations<br>Hosted Developm | with 3 <sup>rd</sup> Party Development Applications, Add-Ins, and<br>ent Systems                                                                                                    |
| Rose                                  | <ul> <li>Rose Visual Basic: Microsoft Visual Basic 6.0 (Visual Studio 6.0)</li> <li>Rose Visual C++: Microsoft Visual C++ 6.0 (Visual Studio 6.0)</li> <li>Rose J: JDK 1.1.6</li> <li>Rose Add-Ins that use a Web browser (for example, Web Publisher) support most common browsers.</li> <li>Rose J supports the following Java IDEs. Use the JDK appropriate to your IDE.</li> <li>VisualCafe in Studio 4.0, 4.1 Standard, Professional, Enterprise, and Expert Editions</li> <li>IBM VisualAge for Java 3.5, 3.5.3, 4.0 Professional and Enterprise Editions</li> </ul> |
|                                       | <ul> <li>Forte for Java Community Edition 3.0 and 4.0</li> <li>Forte for Java Enterprise Edition 3.0 and 4.0</li> <li>Sun One Studio 3 and 4 Community and Enterprise Edition</li> <li>JBuilder 4.0, 5.0, 6.0, 7.0, 8.0 Enterprise, Professional and Foundation Editions</li> </ul>                                                                                                    |

Table 4 **Desktop Requirements and Recommendations (continued)** 

| Item          | Requirements and Recommendations                                                                                                    |
|---------------|----------------------------------------------------------------------------------------------------|
| Rose Data     | Rose Data Modeler can produce data models for the following databases:                                                                                                    |
| Modeler       | ■ IBM DB2 Universal Database + Client 5.x, 6.x, and 7.x                                                                                                    |
|               | ■ IBM DB2 OS390 + Client 5.x, 6.x                                                                                                    |
|               | <ul> <li>Microsoft SQL Server 6.x, 7.x</li> </ul>                                                                                                    |
|               | • Oracle server + Client 7.x, 8.x, and 9.x                                                                                                    |
|               | • Sybase SQL Anywhere 8.0.1 is available on the <i>Rational Solutions for Windows</i> installation disc. It is configured to work only with Rational products. Select SQL Anywhere from the <b>Product Selection</b> list in the Rational Setup Wizard. |
|               | • Sybase System 12                                                                                                    |
|               | SQL Server 2000                                                                                                    |
|               | To reverse engineer Oracle and DB2 databases using Rose Data Modeler, an RDMS client must be installed.                                                                                                    |
|               | <b>Note:</b> Rose Data Modeler also supports Oracle on Solaris 2.6, 7-9 and HP-UX 11.0 QPK1100, 11.11 GoldQPK11i and Bundle11i.                                                                                                    |
|               | Make sure that the database server meets these minimum requirements:                                                                                                    |
|               | <ul> <li>Operating system: Windows NT 4.0 Server or Workstation 4.0</li> </ul>                                                                                                    |
|               | Processor: Pentium                                                                                                    |
|               | ■ Memory: 64 MB                                                                                                    |
|               | • Disk space: 1.3 GB (minimum)                                                                                                    |
| Rose RealTime | For the latest support information, see the <i>Release Notes</i> for Rose RealTime in the <i>Rational Solutions for Windows Online Documentation</i> CD.                                                                                                |
| XDE           | For the latest support information, see the printed <i>Release Notes</i> for XDE Developer and XDE Modeler in your XDE media kit.                                                                                                    |
| XDE Tester    | For the latest support information, see the printed <i>Release Notes</i> for XDE Tester in you XDE Tester media kit.                                                                                                    |

Table 4 **Desktop Requirements and Recommendations (continued)** 

| Item                            | Requirements and Recommendations                                                                                                    |
|---------------------------------|----------------------------------------------------------------------------------------------------|
| Rational Test<br>Agent Software | In addition to the three listed as supported by all desktop products, you can install Test Agents on the following operating systems: |
|                                 | Windows                                                                                                    |
|                                 | ■ Microsoft Windows 2000 Server, Service Pack 2, 3                                                                                    |
|                                 | ■ Microsoft Windows 2000 Advanced Server, Service Pack 2, 3                                                                           |
|                                 | <ul> <li>Microsoft Windows NT 4.0 Server, Service Pack 6a + SRP (Security<br/>Rollup Package, Q299444)</li> </ul>                     |
|                                 | Microsoft Windows Millennium Edition                                                                                                  |
|                                 | ■ Windows 98 2nd edition                                                                                                    |
|                                 | <b>Note:</b> If you use Windows XP Professional, ensure that Service Pack 1 is installed.                                             |
|                                 | UNIX                                                                                                    |
|                                 | ■ AIX 4.3                                                                                                    |
|                                 | ■ HP-UX 11                                                                                                    |
|                                 | Solaris 2.6, 7-9                                                                                                    |
|                                 | ■ Red Hat 7.1, 7.2, and 7.3 and 8.0 Personal Linux                                                                                    |
|                                 | Red Hat 7.1, 7.2, and 7.3 and 8.0 Professional Linux                                                                                  |
|                                 | ■ If you are running test scripts written in the Visual Basic language, VB 6 is required.                                             |
|                                 | If you are running Java test scripts, a JDK is required.                                                                              |
|                                 | ■ Install TCP/IP on all Test Agents.                                                                                                  |

Table 4 **Desktop Requirements and Recommendations (continued)** 

| Item                       | Requirements and Recommendations                                                                                                    |
|----------------------------|----------------------------------------------------------------------------------------------------|
| Web Browsers on<br>Windows | <ul> <li>Microsoft Internet Explorer 5.5, Service Pack 1, 2; 6.0 without a Service<br/>Pack or Service Pack 1</li> </ul>                                                                                                    |
|                            | ■ Netscape Navigator 4.72 – 4.78, 7.0                                                                                                    |
|                            | Notes:                                                                                                    |
|                            | <ul> <li>ClearCase Web and ClearQuest Web support Internet Explorer and<br/>Netscape Navigator 7.0 on Windows 98 2nd Edition, Windows ME,<br/>and Windows XP Home.</li> </ul>                                                                                                    |
|                            | <ul> <li>ClearCase Web and ManualTest Web do not support Netscape<br/>Navigator 4.7x.</li> </ul>                                                                                                    |
|                            | ■ ProjectConsole does not support Netscape Navigator 4.72 – 4.78                                                                                                    |
|                            | ■ RequsiteWeb also supports Netscape Navigator 4.70, 4.71                                                                                                    |
|                            | <ul> <li>RUP Modeler and RUP Organizer support Netscape Navigator<br/>versions 6.2.1 and 6.2.3.</li> </ul>                                                                                                    |
|                            | • Some Rational products (including some Rose Add-In's) may require certain Microsoft Internet Explorer components. Rose is tested with one of the recommended versions of Internet Explorer. Attempting to install and run Rose without Internet Explorer installed may cause unpredictable results. However, you are not required to use Internet Explorer as your browser. |

Table 4 **Desktop Requirements and Recommendations (continued)** 

| Item                                 | Requirements and Recommendations                                                                                                    |
|--------------------------------------|----------------------------------------------------------------------------------------------------|
| Web Clients on                       | ClearCase Web                                                                                                    |
| Non-Windows<br>Platforms             | <ul> <li>Netscape Navigator 7.0 on SuSE Linux 8.0, AIX 4.3.3, 5.1, 5.2, HP-UX 11.x, Solaris 2.6, 7–9</li> </ul>                                                             |
|                                      | ClearQuest Web                                                                                                    |
|                                      | <ul> <li>Netscape Navigator 7.0 on Red Hat Linux 7.1 - 7.3, SuSE Linux 8.0,<br/>AIX 4.3.3, 5.1, 5.2, HP-UX 11.x, Solaris 2.6, 7–9</li> </ul>                                |
|                                      | <ul> <li>Netscape Navigator 4.72 – 4.78 on Red Hat Linux 7.1 - 7.3, AIX 4.3.3,</li> <li>5.1, 5.2, HP-UX 11.x, Solaris 2.6, 7– 9</li> </ul>                                  |
|                                      | ManualTest Web                                                                                                    |
|                                      | <ul> <li>Netscape Navigator 4.78 on Solaris 2.9 (You can see the manual test<br/>scripts, but you cannot run and save the results to the project.</li> </ul>                |
|                                      | Netscape Navigator 4.78 on Red Hat Linux 7.3                                                                                                    |
|                                      | Netscape Navigator 7.0 on Solaris 2.9                                                                                                    |
|                                      | ProjectConsole                                                                                                    |
|                                      | <ul> <li>Netscape Navigator 7.0 on Red Hat Linux 7.1 - 7.3, SuSE Linux 8.0,<br/>AIX 4.3.3, 5.1, 5.2, HP-UX 11.x, Solaris 2.6, 7–9</li> </ul>                                |
|                                      | RequisiteWeb and Rational Unified Process                                                                                                    |
|                                      | Netscape Navigator 4.72-4.78                                                                                                    |
|                                      | Netscape Navigator 7.0 on SuSE Linux 8.0                                                                                                    |
|                                      | Rose Web Publisher                                                                                                    |
|                                      | ■ Netscape Navigator 4.7x on Solaris 2.6, 7– 9, and HP-UX 11.x                                                                                                    |
|                                      | <ul> <li>Netscape Navigator 4.74 on Red Hat Linux 7.1 - 7.3</li> </ul>                                                                                                    |
|                                      | XDE Web Publisher                                                                                                    |
|                                      | ■ Netscape Navigator 7.0 on Red Hat Linux 7.1 - 7.3, SuSE Linux 8.0                                                                                                    |
|                                      | <ul> <li>Netscape Navigator 4.72 – 4.78 on AIX 4.3.3, 5.1, 5.2, HP-UX 11.x,<br/>Solaris 2.6, 7– 9</li> </ul>                                                                |
| Automated<br>License Key<br>Requests | Internet Connection to request and receive license key files. For more information, see the <i>Rational Software License Management Guide</i> .                             |
| Dual Boot<br>Systems                 | Rational Suite and Rational Rose do not support dual boot systems where both operating systems are on the same partition.                                                   |
| Rational Documentation               | Adobe Acrobat Reader 4.x or higher to read online PDF files. Download a free version of Adobe Acrobat Reader from <a href="http://www.adobe.com">http://www.adobe.com</a> . |

Table 4 **Desktop Requirements and Recommendations (continued)** 

| Item                | Requirements and Recommendations                                                                                                    |
|---------------------|----------------------------------------------------------------------------------------------------|
| Language<br>Support | You can install Rational products on these international operating systems:                                                                                                    |
|                     | Simplified or Traditional Chinese                                                                                                    |
|                     | ■ Dutch                                                                                                    |
|                     | ■ French                                                                                                    |
|                     | ■ German                                                                                                    |
|                     | ■ Hebrew                                                                                                    |
|                     | Italian                                                                                                    |
|                     | ■ Japanese                                                                                                    |
|                     | ■ Korean                                                                                                    |
|                     | <ul> <li>Swedish</li> </ul>                                                                                                    |
|                     | All displays, menus, controls, wizards, reports, and user documentation are in U.S. English.                                                                                                    |
|                     | <ul> <li>If you have a Traditional Chinese, Dutch, Hebrew, or Korean<br/>operating system, enter data (such as path names) in U.S. English or<br/>the ASCII character set.</li> </ul>                                                                                       |
|                     | • If you have a Simplified Chinese, French, German, Italian, Japanese, or Swedish operating system, enter data in U.S. English or the native language character set. Regional date, time, currency, and numbering conventions are also supported for both input and output. |

# **Selecting a Deployment Type**

The Rational Setup Wizard provides several deployment types, allowing you to install the configuration most appropriate for your desktop. If your systems administrator is planning the Rational product installation for your work environment, consult with your administrator before you select a deployment type. Your administrator may have created several release areas from which you can install Rational products by clicking a shortcut or performing a silent installation.

Table 5 describes each deployment type. You can find instructions for each deployment type in *Installing Rational Products* on page 59.

**Rational Setup Wizard Deployment Types** Table 5

| Туре                                  | Description                                                                                                    |
|---------------------------------------|----------------------------------------------------------------------------------------------------|
| Desktop Installation<br>from CD Image | This deployment type allows you to install the desktop product or client software directly from the <i>Rational Solutions for Windows</i> CD onto your desktop. Place the CD into the CD drive of the computer and launch the Rational Setup Wizard.                                                                                                    |
| Enterprise<br>Deployment              | This option enables your administrator to create a network release area and customize the product installation. Using the site defaults file created in the Rational Setup Wizard, you can either install pre-set configurations of the product or install the product with different defaults.                                                                                                    |
|                                       | The advantage of Enterprise Deployment is that multiple clients can install from a designated release area. When a service release becomes available it can be applied to the release area and then clients can reinstall from the updated release area.                                                                                                    |
| Silent Installation                   | This deployment type does not appear in the Setup Wizard. To perform a silent installation, your administrator creates a site defaults file and directs you to use specific commands to perform a silent installation based on settings in this file. Silent installations ensure that all users have the same products, features, and options on their desktops. For more information, see <i>Using Silent Installation Commands</i> on page 69. |

# **Preparing to Install Rational Suite**

Use Table 6 to help you install a Rational Suite edition on your desktop. If you are installing ClearCase LT and Rational Suite for evaluation purposes, see the Before You Install chapter in the Installation Guide for Rational Server Products.

To install the Rational Suite servers, see the *Installation Guide* for Rational Server Products.

For the latest Rational Suite installation information, see the Rational Suite Release Notes. To access the release notes, use the Rational Solutions for Windows Online Documentation CD. You can also view them after the Rational Suite installation, or launch them by clicking Start > Programs > Rational Software > Rational Suite > Rational Suite readme after you install the software.

Note: Rational XDE Modeler, Rational XDE Developer, and Rational XDE Tester are add-on products.

Table 6 **Rational Suite Desktop Installation Checklist** 

| Done     | Task                                                                                                    |  |
|----------|----------------------------------------------------------------------------------------------------|--|
| Before   | Before Installation                                                                                                    |  |
|          | Get a license key to run the Rational Suite on your desktop. See <i>Licensing Rational Desktop Products</i> on page 23                                        |  |
|          | Look at the list of products in your Rational Suite edition and perform the installation tasks for each of the products:                                      |  |
|          | Preparing to Install Rational ClearCase LT on page 40                                                                                                    |  |
|          | ■ Preparing to Install Rational ClearQuest on page 43                                                                                                    |  |
|          | ■ Preparing to Install the Rational Process Workbench on page 48                                                                                              |  |
|          | ■ Preparing to Install Rational ProjectConsole on page 49                                                                                                    |  |
|          | ■ Preparing to Install Rational RequisitePro on page 51                                                                                                    |  |
|          | ■ Preparing to Install Rational Rose on page 53                                                                                                    |  |
|          | ■ Preparing to Install Rational Testing Products on page 55                                                                                                   |  |
|          | If you are only installing the Rational Unified Process, ensure that you have a supported browser installed on your desktop. There are no other requirements. |  |
|          | Ask your administrator for the correct deployment type. See <i>Selecting a Deployment Type</i> on page 37.                                                    |  |
| Installi | ng Rational Suite                                                                                                    |  |
|          | To install Rational Suite from one of the deployment options described in this chapter, see <i>Installing Rational Products</i> on page 59.                   |  |

Table 6 **Rational Suite Desktop Installation Checklist** 

| Done    | Task                                                                                                    |  |  |
|---------|----------------------------------------------------------------------------------------------------|--|--|
| After I | After Installation                                                                                                    |  |  |
|         | Ensure your system administrator has set up and started the Rational Suite servers before you start post-installation tasks. Skip features that either may not be included in your Rational Suite or that have not been configured by your administrator. |  |  |
|         | ■ ClearCase LT Native Client Installation Checklist on page 41                                                                                                    |  |  |
|         | ClearCase Web Client Installation Checklist on page 42                                                                                                    |  |  |
|         | ClearQuest Native Client Installation Checklist on page 44                                                                                                    |  |  |
|         | ClearQuest Web Client Installation Checklist on page 45                                                                                                    |  |  |
|         | ■ ProjectConsole Web Client Installation Checklist on page 49                                                                                                    |  |  |
|         | ■ RequisitePro Native Client Installation Checklist on page 52                                                                                                    |  |  |
|         | ■ RequisitePro Web client Installation Checklist on page 53                                                                                                    |  |  |
|         | Rose Desktop Installation Checklist on page 54                                                                                                    |  |  |
|         | Rational Testing Desktop Installation Checklist on page 55                                                                                                    |  |  |

# Preparing to Install Rational ClearCase LT

This section describes requirements for installing Rational ClearCase LT client or configuring ClearCase LT Web client on your desktop. To install the ClearCase LT server, see the Installation Guide for Rational Server Products.

For the most current information related to ClearCase LT features and known issues, see the ClearCase LT Release Notes in the Rational Solutions for Windows Online Documentation CD, view them after the ClearCase LT installation, or launch them from the Start Menu by clicking Start > Programs > Rational Software > Rational ClearCase LT > Rational ClearCase LT readme after you install the software.

#### Installing Variants on the Same Desktop

If you plan to upgrade to Rational ClearCase in the future, you can upgrade ClearCase LT to ClearCase within the same version 2003.06.00. See the Installation Guide for Rational ClearCase in the Rational ClearCase CD for installation requirements.

Use the checklist in Table 7 to help you install ClearCase LT client on your desktop. Use the checklist in Table 8 to help you configure ClearCase Web client.

**ClearCase LT Native Client Installation Checklist** Table 7

| Done      | Task                                                                                                    |  |  |
|-----------|----------------------------------------------------------------------------------------------------|--|--|
| Before I  | Before Installation                                                                                                    |  |  |
|           | Get a license key to run ClearCase LT on your desktop. See <i>Licensing Rational Desktop Products</i> on page 23.                                 |  |  |
|           | Check the system and software requirements for running ClearCase LT on your desktop. See the following sections for more information:             |  |  |
|           | Desktop System and Software Requirements on page 27.                                                                                              |  |  |
|           | ■ <i>Installing Internet Explorer</i> on page 42.                                                                                                 |  |  |
|           | Check with your administrator that the ClearCase LT server has been installed and configured before you use ClearCase LT.                         |  |  |
|           | If you are installing ClearCase LT as part of a Rational Suite, see <i>Installing ClearCase LT Client as Part of a Rational Suite</i> on page 42. |  |  |
|           | Ensure that you have administrator privileges on your desktop. See <i>Administrator Privileges</i> on page 26.                                    |  |  |
|           | Ask your administrator for the correct deployment type. See <i>Selecting a Deployment Type</i> on page 37.                                        |  |  |
|           | Set the CLEARCASE_PRIMARY_GROUP Environment Variable. See Set the CLEARCASE_PRIMARY_GROUP Environment Variable on page 42.                        |  |  |
| Installir | ng ClearCase LT                                                                                                    |  |  |
|           | To install ClearCase LT from one of the deployment options described in this chapter, see <i>Installing Rational Products</i> on page 59.         |  |  |
|           | Your administrator should give you the name of the ClearCase LT server if you are installing ClearCase LT from CD.                                |  |  |
|           | If you are installing from a release area, the server name may already be included in the site defaults file.                                     |  |  |
| After In  | ustallation                                                                                                    |  |  |
|           | Create a view. See Creating Views on page 75.                                                                                                    |  |  |

ClearCase Web Client Installation Checklist Table 8

| Done | Task                                                                                                    |
|------|----------------------------------------------------------------------------------------------------|
|      | Make sure you have installed one of the supported Web browsers. See <i>Desktop System and Software Requirements</i> on page 27 and <i>Installing Internet Explorer</i> on page 42. You do not need a license key or ClearCase LT software on your client to use ClearCase Web. |
|      | Ask your administrator if the ClearCase LT server has been installed and configured. If it has, see <i>Logging in to ClearCase Web</i> on page 76.                                                                                                    |

## Installing ClearCase LT Client as Part of a Rational Suite

If you are installing a Rational Suite that includes ClearCase LT, your administrator must install and configure the ClearCase LT server before you can use the ClearCase LT client. When you install a Rational Suite edition on your client desktop, the ClearCase LT client software is installed, by default, as part of the Rational Suite. The ClearCase LT server software is not installed with the Rational Suite.

**Note:** Do not install the Rational Suite before you try to install the ClearCase LT server on the same computer (Installing all ClearCase software on the same computer is not recommended unless you are evaluating ClearCase LT.).

#### Installing Internet Explorer

Several programs installed with ClearCase LT depend on components of Microsoft Internet Explorer, and will not work unless Internet Explorer has been installed on the system. You can find the required versions in *Desktop System and Software Requirements* on page 27. You can download Internet Explorer from the Microsoft Web site at www.microsoft.com/windows/IE. For more information, see the Release Notes for Rational ClearCase LT.

#### Set the CLEARCASE\_PRIMARY\_GROUP Environment Variable

ClearCase LT access controls consider domain group membership information when determining a user's rights to access ClearCase data. In Windows, a user who logs on to a domain account may not be assigned the primary group specified by the Windows domain account management tools.

To ensure proper assignment, set the user environment variable CLEARCASE\_PRIMARY\_GROUP to refer to the correct primary group. The value of this variable must be the name of an existing domain group that includes the user as a member. All ClearCase users must be members of this group. This user environment

variable (not system environment variable) must be set on every ClearCase computer. On Windows systems, set the value of CLEARCASE\_PRIMARY\_GROUP using the System program in Control Panel.

For more information on CLEARCASE PRIMARY GROUP and ClearCase access controls, see the Administrator's Guide for ClearCase.

# Preparing to Install Rational ClearQuest

This section describes requirements for installing ClearQuest client on your desktop. To install the ClearQuest and ClearQuest MultiSite servers and administration tools, see the Installation Guide for Rational Server Products.

For the most current information related to ClearQuest features and known issues, see the Release Notes for ClearQuest in the Rational Solutions for Windows Online Documentation CD, view them after the ClearQuest installation, or launch them by clicking Start > Programs > Rational Software > Rational ClearQuest > Rational **ClearQuest readme** after you install the software.

Use the checklist in Table 9 to help you install ClearQuest client software. Use the checklist in Table 10 to help you set up ClearQuest Web client on your desktop.

**ClearQuest Native Client Installation Checklist** Table 9

| Done      | Task                                                                                                    |  |
|-----------|----------------------------------------------------------------------------------------------------|--|
| Before I  | Before Installation                                                                                                    |  |
|           | Get a license key to run the ClearQuest client on your desktop. See <i>Licensing Rational Desktop Products</i> on page 23                                                                                                    |  |
|           | Ensure that you have administrator privileges on your desktop. See <i>Administrator Privileges</i> on page 26.                                                                                                    |  |
|           | Ask your administrator for the correct deployment type. See <i>Selecting a Deployment Type</i> on page 37.                                                                                                    |  |
|           | If the ClearQuest native client is accessing a ClearQuest database running DB2 or Oracle, install an Oracle or DB2 client on the client computer. See <i>Installing the Oracle Client or the DB2 Client</i> on page 46.                                                                                                    |  |
|           | Check the system and software requirements for running ClearQuest on your desktop. See the following sections for more information:                                                                                                    |  |
|           | ■ Desktop System and Software Requirements on page 27.                                                                                                    |  |
|           | Compatibility Issues on page 45.                                                                                                    |  |
|           | • Setting Up the VS.NET Integration on page 45.                                                                                                    |  |
| Installir | ng ClearQuest                                                                                                    |  |
|           | To install ClearQuest from one of the deployment options described in this chapter, see <i>Installing Rational Products</i> on page 59.                                                                                                    |  |
| After In  | stallation                                                                                                    |  |
|           | Check with your administrator that the ClearQuest database server has been installed and configured before you set up the ClearQuest native client.                                                                                                    |  |
|           | If you are using Oracle or DB2 as the ClearQuest database, create a database alias. See <i>Creating a DB2 Database Alias</i> on page 77 or <i>Creating an Oracle Database Alias</i> on page 78.                                                                                                    |  |
|           | Connect to the ClearQuest databases. See <i>Connecting to ClearQuest Databases</i> on page 78                                                                                                    |  |
|           | Log in to ClearQuest. See Logging In to ClearQuest on page 81.                                                                                                    |  |
|           | Enable e-mail notification if you did not enable it when you installed the ClearQuest client from a CD, or if your administrator did not include the information in a site defaults file. See Configuring Your ClearQuest Client to Receive E-Mail Notification on page 81 and Configuring Your ClearQuest Client to Send E-Mail Notification on page 81. |  |

Table 10 **ClearQuest Web Client Installation Checklist** 

| Done | Task                                                                                                    |
|------|----------------------------------------------------------------------------------------------------|
|      | Ask your administrator if the ClearQuest Web server has been installed and configured before you read through the rest of this checklist.                                                                                                    |
|      | Install the one of the supported Web browsers. See <i>Desktop System and Software Requirements</i> on page 27 and <i>Installing Web Browsers</i> on page 46. You do not have to install ClearQuest software or a license key on your desktop to use ClearQuest Web. |
|      | Configure the browser. See Configuring Web Browsers on page 46.                                                                                                    |
|      | Log in to ClearQuest Web. See Logging In to ClearQuest Web on page 83.                                                                                                    |
|      | Configure your ClearQuest Web client to receive e-mail notification. See Configuring Your ClearQuest Web Client To Receive E-Mail Notification on page 83.                                                                                                    |
|      | Use the Advance Query Editor (optional). See <i>Using the Advanced Query Editor</i> on page 83.                                                                                                    |

### **Compatibility Issues**

#### With Rational Products

This release is compatible with Rational ClearQuest 2003.00.06, and with all other Rational Suite Version 2003 products. It is not compatible with previous releases of ClearQuest or Rational Suite.

## With Third-Party Products

#### Internet Explorer 6.0 on Windows XP Operating Systems

Internet Explorer 6.0 on Windows XP operating systems does not come with a JVM installed. When you install ClearQuest Web in this environment, a dialog box opens that allows you to download JVM to your desktop. If you do not install it, ClearQuest Web will not work properly.

#### Setting Up the VS.NET Integration

If ClearCase LT is already installed, the ClearQuest/VS.Net integration is automatically configured at installation. After installing ClearQuest, when you start VS.Net, the Workspace Tree control and the Activity Grid Control will support the ClearQuest integration.

## Installing the Oracle Client or the DB2 Client

ClearQuest client users must install the correct client software on their computers to access an Oracle ClearQuest database or DB2 ClearQuest database.

- To install Oracle Client software for an Oracle ClearQuest database, follow the Oracle Networking Products documentation.
- To install DB2 Client software for a DB2 ClearQuest database, follow the IBM DB2 database documentation.

**Note:** The DB2 Administration Client must be installed on all computers.

#### Installing Web Browsers

To use the ClearQuest Web capability, ensure that your client machine has the appropriate browser versions. See Desktop System and Software Requirements on page 27 for information on the supported browsers.

To use ClearQuest Web and the Advanced Query Editor, install either Java Runtime Environment (JRE) 1.3.x or 1.4.x.

If you are using Internet Explorer to access ClearQuest Web, ClearQuest Web will determine if the existing JVM is sufficient to use with ClearQuest Web. If the existing JVM is not sufficient, you will prompted to download the required JVM.

If you are using Netscape Navigator to access ClearQuest Web, you are prompted to download a Java plug-in if the Java plug-in is not enabled.

#### Configuring Web Browsers

To get full ClearQuest Web functionality for your ClearQuest Web client, verify that the following options have been enabled on your Web browser. Follow the appropriate steps depending on whether your Web user is invoking an Internet Explorer browser or a Netscape browser.

#### Configuring the Internet Explorer Browser

To configure your Internet Explorer:

- 1 Start Internet Explorer from your desktop.
- **2** Select **Tools > Internet Options** from the browser tool bar.

- 3 Click the **Security** tab and then click **Custom Level**.
  - a For ActiveX controls and plug-ins, click Enable for the following options:
    - Download signed ActiveX controls
    - Run ActiveX controls and plug-ins (this is for the ClearQuest Advanced Query Editor feature)
    - Script ActiveX controls marked safe for scripting
  - **b** For **Microsoft VM**, enable **Java permissions** by clicking on any of the following conditions:
    - Custom
    - High Safety
    - Medium Safety
    - Low Safety
- 4 Click the **Privacy** tab and then click **Advanced**.
- 5 Click Override automatic cookie handling and then click the Always allow session cookies option.

#### **Configuring the Netscape Browser**

To configure your Netscape browser:

- 1 Start Netscape Navigator from your desktop.
- 2 Select **Edit > Preferences** from the browser tool bar.
- **3** For Netscape 4.x:

Expand the **Advanced** node in the left pane tree and verify that the following options as a minimum are enabled:

- Enable Java
- Enable JavaScript
- Accept only cookies that get sent back to original server Or

Accept all cookies

#### For Netscape 7:

- Expand the Advanced node in the left pane tree and verify that the Enable Java option is enabled.
- Under the Advanced node, click Scripts & Plugins and verify that the Enable JavaScript option for Navigator is enabled.
- Expand the Privacy & Security node in the left pane tree and click Cookies.
   Verify that the Enable cookies for the originating web site only or the Enable all cookies options are enabled.
- 4 Then click the Advanced > Cache category.
- 5 Set Document in cache is compared to document on network to Every time.
- 6 Click OK.

# **Preparing to Install the Rational Process Workbench**

The Rational Process Workbench (RPW), an add-on product to the Rational Unified Process (RUP), is used to create RUP Plug-ins. These are used to package process assets such as guidance, templates and examples so that they can be reused in another project. RPW has several components:

- RUP Organizer is a process content management tool that enables you to create
  Thin Plug-ins of reusable process assets quickly and easily, associating them with
  the architecturally robust process definition of RUP. It can also be used with more
  sophisticated Modeled Plug-ins. RUP Organizer is installed by default when you
  install RPW.
- RUP Modeler is a SPEM-compliant process-modeling tool used to do more sophisticated process definitions with the RUP. It is used to model plug-ins that add new roles, activities or artifacts to the RUP. It is an add-in to Rational XDE Professional Java Platform Edition, and XDE must be installed and configured before RUP Modeler will work. RUP Modeler is not installed by default, and must be selected in a custom install.
- Several process models and content libraries for RUP, the process engineering
  process and various plug-ins. These are used as references for plug-ins and as
  sources for plug-in content that organizations wish to modify for their specific
  needs.

You can download the Rational Process Workbench from the RUP Plug-in Exchange on the Rational Developer Network (www.rational.net\rupexchange). Full installation instructions are available there.

For the most current information related to Rational Process WorkBench features and known issues, refer to the Release Notes for Rational Process WorkBench on the Rational Solutions for Windows Online Documentation CD. The release notes also appear at the end of the product installation.

# Preparing to Install Rational ProjectConsole

This section describes how to set up a ProjectConsole client on your desktop and how to install the ProjectConsole Template Builder. This section is intended for team members who want to access the ProjectConsole Web site from a Web browser to view up-to-date project information. See the *Installation Guide* for Rational Server Products to install and configure the following ProjectConsole components:

- Web server components
- report server and collection agent
- repository

For the most current information related to ProjectConsole features and known issues, see the Rational Suite Release Notes in the Rational Solutions for Windows Online Documentation CD, view them at the end of the ProjectConsole installation, or launch them by clicking Start > Programs > Rational Software > Rational Suite > Rational Suite **readme** after you install the software.

#### Setting Up a ProjectConsole Web Client and the Template Builder

Use the checklist in Table 11 to help you set up the ProjectConsole Web client and the Project Console Template Builder on your desktop. The procedures are in the sections following the checklist. There are no post-installation tasks for the ProjectConsole Web client.

Table 11 ProjectConsole Web Client Installation Checklist

| Done | Task                                                                                                    |
|------|----------------------------------------------------------------------------------------------------|
|      | Check the system and software requirements for the ProjectConsole Template Builder and the supported Web browser that you need to run the ProjectConsole Web client. See <i>Desktop System and Software Requirements</i> on page 27.  The ProjectConsole Template Builder software is included in your Rational Suite installation. |
|      | Check with your administrator that the ProjectConsole Web site is operating before you continue with this checklist.                                                                                                    |
|      | Set the minimum screen area for your browser.                                                                                                    |

Table 11 ProjectConsole Web Client Installation Checklist

| Done | Task                                                                                                    |
|------|----------------------------------------------------------------------------------------------------|
|      | In your Web browser, enable cookies.                                                                                                    |
|      | Log in to the ProjectConsole Web site.                                                                                                    |
|      | Install the Java plug-in (first time only installations).                                                                                         |
|      | Determine if you want to install the Template Builder software on your desktop. See <i>Installing ProjectConsole Template Builder</i> on page 51. |

## **Setting the Screen Area for Your Monitor**

To use the ProjectConsole Web site, set the screen area for your monitor to at least 1024 x 768 pixels. Otherwise, you may have problems accessing key ProjectConsole components.

#### **Enabling Cookies**

To use the ProjectConsole Web site, enable cookies in your Web browser. For information about how to enable cookies, see Help for your Web browser.

## Logging in to the ProjectConsole Web Site

To log in to the ProjectConsole Web site for the first time:

- Ask your administrator for the ProjectConsole Web server name.
- Start your Web browser, and then type the following:

http://<server name>/ProjectConsole

where server name is the name of the ProjectConsole server.

Press RETURN.

The ProjectConsole Logon page appears.

- 4 In the **Username** box, type admin.
- **5** Leave the **Password** box empty.
- 6 Click Logon.

#### Installing the Java Plug-In

The first time you log in to the ProjectConsole Web site, you are prompted to install the required Java plug-in, if it is not already installed on your computer.

To install the Java plug-in:

Follow the instructions provided for installing the plug-in.

After you install the Java plug-in, do the following:

- If the client computer is running Windows NT, restart the system.
- If the client computer is running Windows 2000 or XP, close the Designer (or Dashboard) Window, and then, on the ProjectConsole toolbar, click Designer (or Dashboard) again.

**Note:** When you start the ProjectConsole Dashboard tool on the Web site for the first time, you are prompted to download some Java classes. Follow the instructions for downloading the classes.

## Installing ProjectConsole Template Builder

You can install Template Builder on any computer on which you want to create or modify ProjectConsole report templates. To test the templates created in Template Builder, install the source point product on the Template Builder computer.

To generate reports using Template Builder templates, it is not necessary to install Template Builder on the ProjectConsole Web server or on a report server and collection agent computer.

If you use Template Builder to create templates on your desktop client, save the templates to the Templates folder in the ProjectConsole installation directory on the server computer.

**Note:** If you have ProjectConsole report server and collection agent software installed on your desktop, you do not have to save the templates on the ProjectConsole server. To install the report server and collection agent on your desktop, see the *Installation* Guide for Rational Server Products.

# Preparing to Install Rational RequisitePro

This section describes how you can install RequisitePro client or access the RequisitePro database through RequisiteWeb. Speak to your systems administrator about the best option for you. If you install the RequisitePro client, you can use RequisiteWeb too. To install the RequisitePro database server, see the Installation Guide for Rational Server Products.

For the most current information related to RequisitePro features and known issues, refer to the release notes in the Rational Solutions for Windows Online Documentation CD. The release notes also appear at the end of the installation and are available from a link in the Let's Go Rational RequisitePro application, which appears when you first launch RequisitePro. In addition, you can view the release notes from the Start Menu by clicking Start > Programs > Rational Software > Rational RequisitePro > Rational RequisitePro readme.

#### **Setting Up the RequisitePro Client**

Use the checklist in Table 12 to configure RequisitePro client on your desktop.

Table 12 RequisitePro Native Client Installation Checklist

| Done    | Task                                                                                                    |  |
|---------|----------------------------------------------------------------------------------------------------|--|
| Before  | Before Installation                                                                                                    |  |
|         | Get a license key to run RequisitePro on your desktop. See <i>Licensing Rational Desktop Products</i> on page 23 for more information.                                                          |  |
|         | If the RequisitePro native client is accessing a RequisitePro database running Oracle, install Oracle client software on the native client. See <i>Installing the Oracle Client</i> on page 52. |  |
|         | <b>Note:</b> You can create the database alias after you install the RequisitePro software.                                                                                                    |  |
|         | Make sure you have administrator privileges on your desktop. See <i>Administrator Privileges</i> on page 26 for more information.                                                               |  |
|         | Ask your administrator for the correct deployment type. See <i>Selecting a Deployment Type</i> on page 37.                                                                                      |  |
|         | Check the system and software requirements for running RequisitePro on your desktop. See <i>Desktop System and Software Requirements</i> on page 27.                                            |  |
| Install | ng RequisitePro                                                                                                    |  |
|         | To install RequisitePro using one of the deployment options described in this chapter, see <i>Installing Rational Products</i> on page 59.                                                      |  |
| After I | After Installation                                                                                                    |  |
|         | See <i>Rational RequisitePro – After Install</i> on page 84 to learn how to connect to the RequisitePro database.                                                                               |  |

#### **Installing the Oracle Client**

To access an Oracle RequisitePro database, install the correct client software on your desktop. To install Oracle client software, follow the Oracle database documentation.

## **Setting Up the RequisiteWeb Client**

Use the checklist in Table 13 to configure the RequisiteWeb client on your desktop.

To use RequisiteWeb, you do not need:

- RequisitePro software on your desktop.
- Oracle client software on your desktop if you are using an Oracle database.
- A license key on your desktop or to specify a Rational license server.

Table 13 RequisitePro Web client Installation Checklist

| Done | Task                                                                                                    |
|------|----------------------------------------------------------------------------------------------------|
|      | Check with your administrator that the RequisiteWeb server is operating before you continue with this checklist.                                                               |
|      | To use RequisiteWeb, install one of the supported Web browsers on your desktop. See <i>Desktop System and Software Requirements</i> on page 27 for the supported Web browsers. |
|      | For proper RequisiteWeb operation, set your browser to allow cookies.                                                                                                    |
|      | Log in to the RequisiteWeb. See Logging In to RequisiteWeb on page 87.                                                                                                    |

# **Preparing to Install Rational Rose**

This section describes how you can install Rational Rose on your desktop.

For the most current information related to Rose features and known issues, refer to the Rose Release Notes on the Rational Solutions for Windows Online Documentation CD. The release notes also appear at the end of the Rose installation and are available by clicking Start > Programs > Rational Software > Rational Rose > Rational Rose readme.

## Installing a Variant on the Same Desktop

If multiple variants of Rose are installed on a single Windows desktop, you can only run the last variant installed. For example, if you install Rational Rose Modeler Edition, and then install Rational Rose Professional J Edition, you can only run the Rose *Professional I* variant.

## **Setting Up Rose on Your Desktop**

Use Table 14 to help you install Rational Rose on your desktop. There are no post-installation procedures.

Table 14 **Rose Desktop Installation Checklist** 

| Done            | Task                                                                                                    |  |  |
|-----------------|----------------------------------------------------------------------------------------------------|--|--|
| Before          | Before Installation                                                                                                    |  |  |
|                 | Get a license key to run Rose on your desktop. See <i>Licensing Rational Desktop Products</i> on page 23 for more information.                                                                                                    |  |  |
|                 | Make sure you have administrator privileges on your desktop. See <i>Administrator Privileges</i> on page 26 for more information.                                                                                                    |  |  |
|                 | Ask your administrator for the correct deployment type. See <i>Selecting a Deployment Type</i> on page 37.                                                                                                    |  |  |
|                 | Check the system and software requirements for running Rose on your desktop. See <i>Desktop System and Software Requirements</i> on page 27.                                                                                                    |  |  |
|                 | When installing Rose as part of Rational Suite on Microsoft Windows NT 4.0 SP6a or Windows 2000, Rose may not run until you add the Rational\Common directory to your user path. See <i>Adding the Rational Directory to Your User Path</i> on page 54 if you encounter this problem. |  |  |
| Installing Rose |                                                                                                    |  |  |
|                 | To install Rose from one of the deployment options described in this chapter, see <i>Installing Rational Products</i> on page 59.                                                                                                    |  |  |

## Adding the Rational Directory to Your User Path

When installing Rose on Microsoft Windows NT 4.0 SP6a or Windows 2000, Rose may not run until you add the Rational\Common directory to your user path. Use the following procedure to add the directory to your user path:

- Click the **Start > Settings** and click **Control Panel**.
- Double-click the **System** icon and select the **Environment** tab.
- Click **Path Variable** in the User Variable section of the dialog box.
- 4 In the beginning of the existing path, insert the Rational common path (typically, C:\Program Files\Rational\Common), and then click Set.
- **5** Click **OK** to add the path and close the dialog box.

# **Preparing to Install Rational Testing Products**

Use Table 15 to install and configure Rational testing products on your desktop. To set up a Test Datastore and the ManualTest Web server, see the Installation Guide for Rational Server Products.

For the most current information related to Rose features and known issues, refer to the Testing Products Release Notes on the Rational Solutions for Windows Online Documentation CD. The release notes also appear at the end of the product installation and are available by clicking Start > Programs > Rational Software > Rational <testing product> > Rational <testing product> readme.

Table 15 **Rational Testing Desktop Installation Checklist** 

| Done                | Task                                                                                                    |  |  |  |
|---------------------|----------------------------------------------------------------------------------------------------|--|--|--|
| Before Installation |                                                                                                    |  |  |  |
|                     | Get the license keys to run your Rational testing products. See <i>Licensing Rational Desktop Products</i> on page 23 for more information.                                                                        |  |  |  |
|                     | Make sure you have administrator privileges on your desktop. See <i>Administrator Privileges</i> on page 26.                                                                                                    |  |  |  |
|                     | Read the descriptions of the Rational testing products in this section and check<br>Desktop System and Software Requirements on page 27 for your product's system and software requirements.                       |  |  |  |
|                     | Ask your administrator for the correct deployment type. See <i>Selecting a Deployment Type</i> on page 37.                                                                                                    |  |  |  |
|                     | If SQA Suite 6.x is installed on your computer, you do not have to remove it. The current version of Rational testing products and SQA Suite 6.x. can coexist because they are installed in different directories. |  |  |  |
|                     | Make sure that all computers have TCP/IP installed. Install any updates to your network software that you have not installed.                                                                                      |  |  |  |
|                     | Verify that the computers in your network are communicating with each other. (If you have any problems, see your network administrator.)                                                                           |  |  |  |
|                     | To install Rational Robot for distributed testing, see <i>Installing Rational Robot for Distributed Testing</i> on page 57.                                                                                        |  |  |  |
|                     | Determine the role each computer plays in testing—whether it is a Local or an Agent computer. For information, see <i>About Rational Test Agents</i> on page 58.                                                   |  |  |  |
|                     | To generate test scripts using the TUXEDO protocol, install the TUXEDO 6 client software on the Local computer <b>before</b> you install any Rational testing products.                                            |  |  |  |

Table 15 **Rational Testing Desktop Installation Checklist** 

| Done                                 | Task                                                                                                    |  |  |
|--------------------------------------|----------------------------------------------------------------------------------------------------|--|--|
|                                      | Install the appropriate database client software if you plan to play back test scripts on Local or Agent computers. See <i>Installing Client Software for Performance Testing</i> on page 59.                                                                                                   |  |  |
|                                      | To use Robot to test .NET applications, install Robot on the test computer after you install the .NET platform.                                                                                                    |  |  |
|                                      | During installation, Robot needs to install some assemblies to the global assembly cache. If you install Robot before you install the .NET framework, this step is skipped. You need to either re-install Robot or copy Dotnetspy.dll and interop.mscoreee.dll into your global assembly cache. |  |  |
| Installing Rational Testing Products |                                                                                                    |  |  |
|                                      | To install Rational Testing Products from one of the deployment options described in this chapter, see <i>Installing Rational Products</i> on page 59.                                                                                                    |  |  |
| After l                              | After Installation                                                                                                    |  |  |
|                                      | Determine the kind of network to use, either Ethernet or Token Ring. You must know this when you install the Rational Test network driver. See <i>Installing and Removing the Network Driver</i> on page 88.                                                                                    |  |  |
|                                      | Install the Rational Test Agents. See Installing Rational Test Agents on page 91.                                                                                                    |  |  |
|                                      | If you plan to use Rational ManualTest Web Execution, see <i>Accessing Rational ManualTest Web</i> on page 95. The instructions for setting up the Web server are in the <i>Installation Guide</i> for Rational Server Products.                                                                |  |  |
|                                      | Install the Sample Applets. See Installing the Sample Applets on page 98.                                                                                                    |  |  |
|                                      | Ask your administrator where you should store your test assets and artifacts. See <i>About Rational Test Datastores</i> on page 58.                                                                                                    |  |  |

## **About Rational TestManager**

Use Rational TestManager to manage all testing activities: planning, design, development, execution, and analysis. TestManager ties testing to the rest of the development effort, joining your testing assets and tools to provide a single point from which to understand the exact state of your project. TestManager includes the Rational Administrator, a project management tool. For information about how to use the Rational Administrator, see the Rational Suite Administrator's Guide.

#### About Rational ManualTest Web Execution

A manual test script is a set of testing instructions that are run by a human tester. A manual test script can consist of steps and verification points that you type into a manual test script using Rational ManualTest. After you create a manual test script and associate it with a test case, creating a test case implementation, you can run the test case from a Web browser. For information about creating a manual test script and about test case implementations, see the Rational TestManager User's Guide.

**Note:** You can only run a test case from a Web browser if it has a manual test script implementation; you cannot run a test case with an automated test script implementation from a Web browser. If a test case has both a manual test script and an automated test script implementation, only the manual test script runs from a Web browser.

To run a test case associated with a manual test script, you or an administrator must install and configure a Web server with ManualTest Web Execution software and configure a Web browser on each desktop to access a Rational project. To configure the Web server, see the Before You Install and After Install: Configuring Test Datastores and Test Web Server chapters in the Installation Guide for Rational Server Products.

#### **About Rational Robot**

When you install Rational Robot, you install all of the following products:

- Rational TestManager, which is described in the previous section.
- Rational Robot Use to develop and execute functional and performance tests for your Windows applications. For information, see the Rational Robot User's Guide.
- Rational Administrator Use to manage a Rational project. For information, see the Rational Suite Administrator's Guide.
- Rational SiteCheck Use to manage Internet and intranet Web sites. For information, see the Rational SiteCheck Help.
- Comparators Includes the Object Properties, Text, Grid, and Image Comparators. Use to view and analyze the results of test script playback. For information, see the Rational TestManager User's Guide and the Comparators Help.

To use Robot to test .NET applications, install Robot on the test computer after you install the .NET platform.

## Installing Rational Robot for Distributed Testing

To record GUI test scripts on multiple computers, install Robot on each computer. A separate node-locked license is required for Robot-only installations. For information about installing node-locked licenses, see Licensing Rational Desktop Products on page 23.

#### About Rational TeamTest

When you install Rational TeamTest, you can install some or all of the components available on your installation CDs. Rational TeamTest includes the following:

- Rational TestManager and Rational Robot, described previously.
- Rational ClearQuest Use to track defects of your testing project. Robot installs ClearQuest, which includes specially designed defect forms.
- Rational Administrator is included in Robot and TestManager. For information about the Rational Administrator, see the *Rational Suite Administrator's Guide*.

#### About Rational Test Datastores

A Rational Test Datastore stores functional and performance testing assets and artifacts such as suites, test plans, test cases, reports, test logs, and scripts, as well as information about users, groups, and computers. When you create a new test datastore from the Rational Administrator, you have the option of using two types of database engines: Microsoft Access or Sybase SQL Anywhere. For more information, see the *Installation Guide* for Rational Server Products.

The Rational Administrator, a project and data store management tool, is included in RequisitePro, Robot, SQL Anywhere, TestFactory, TestManager, and Rational Suite editions. For information about the Rational Administrator, see the *Rational Suite Administrator's Guide*.

#### **About Rational QualityArchitect**

Rational QualityArchitect is a collection of integrated tools for testing middleware components such as Enterprise JavaBeans and COM.

Rational QualityArchitect is fully integrated with Rational Rose, Rational TestManager, Rational Administrator, and Rational RequisitePro: Rational QualityArchitect lets you reverse-engineer a component into Rose; map Java packages, classes, and methods to requirements in RequisitePro; generate test scripts from Rose; and edit and run the test scripts right from your Java development environment.

#### **About Rational Test Agents**

After you install and license your Rational testing software on a Local computer, you have the option of installing Rational Test Agents on other computers. Use an Agent computer to:

Add workload to the server, if you are running a performance test.

- Run test scripts on more than one computer. If you are running a functional test, you can save time by running the test scripts on the next available Agent computer instead of running them all on the local computer.
- Test configurations. If you are testing various hardware and software configurations, you can run test scripts on specific Agent computers that are set up with these configurations.

For more information about installing Rational Test Agent software on Windows and UNIX computers, see *Installing Rational Test Agents* on page 91.

### Installing Client Software for Performance Testing

To play back a test script that tests Oracle, Sybase, or SQL Server databases on a Local or Agent computer, install the appropriate database client software.

#### Oracle Client Software

To play back a test script that tests an Oracle database on a Local or Agent computer, install Oracle client software.

#### Sybase Client Software

To generate test scripts that test a Sybase database, install the Sybase 11.1 NT client software on the Local computer, that is, the Windows 2000 Server or the Windows NT 4 Server.

To play back test scripts that test a Sybase database, install the appropriate software on each Agent computer:

- For UNIX Agents, install Sybase 11.1 UNIX client software
- For NT Agents, install Sybase 11.1 NT client software

#### SQL Server Client Software

To generate test scripts that test a SQL Server database, you must install the SQL Server 6.5 or newer NT client software on the Local computer.

**Note:** Datastores created on the client can be stored on separate servers that have Windows NT 4 or Windows 2000 operating systems with SQL software.

To play back SQL Server test scripts on an Agent, you must install the appropriate software on each Agent computer as follows:

- For UNIX Agents, install Sybase 11.1 UNIX client software (limited compatibility)
- For NT Agents, install SQL Server 6.5 or newer NT client software

#### TUXEDO Protocol Software

To generate test scripts using the TUXEDO protocol, install the TUXEDO 6 client software on the Local computer **before** you install any Rational testing products.

#### SAP Protocol Software

To generate test scripts using the SAP protocol, you must install the SAP Front end software, typically referred to as SAPGUI, on the Local computer.

#### DCOM/COM+ Protocol Software

Before you play back test scripts that use the DCOM/COM+ protocol on an Agent computer, ensure that the client application recorded on the Local computer also runs on the Agent. This ensures that the necessary COM objects are present and properly registered on the Agent.

#### WebLogic/EJB Protocol Software

To generate test scripts that test a WebLogic/EJB server, you must install WebLogic on the appropriate Local computer.

To play back test scripts that test a WebLogic/EJB server, you must install WebLogic on the appropriate Local or Agent computer.

#### **About Rational Test Enablers**

The Rational Test Enablers consist of the following. For more information about the Rational Test Enablers, see the Rational Robot User's Guide.

Rational ActiveX Test Control – Install to test the properties of the ActiveX controls in your application-under-test using Robot.

**Note:** If you are using a development environment other than PowerBuilder, Oracle Forms, Visual Basic, Delphi, Java, or HTML, and you want to test the properties of your ActiveX controls, you must manually add the Rational ActiveX Test Control to each OLE container in your application. For instructions, see the documentation that comes with your development environment.

The ActiveX Test Control provides communication between any OLE container and Robot. It is a nonintrusive control and has no impact on the behavior or performance of your application. At runtime, the Rational ActiveX Test Control is not visible.

Rational Test Java Enabler – Required to test Java applets running in a browser, or to test stand-alone Java applications. This Enabler scans your hard drive for Web browsers and Sun JDK installations that Robot supports and enables only those environments currently installed on your system. Run the enabler each time you install a new Java environment (such as a new release of a browser or JDK).

Rational Test Oracle Forms Enabler – Install to test Oracle Forms 6.0, 5.0, and 4.5 applications. Installs both the Rational Test Oracle Forms Enabler and the Rational Test Object Testing Library for Oracle Forms.

**Note:** Be sure to install Oracle Forms 6.0, 5.0, or 4.5 and the Oracle Open Client Adapter for ODBC before you install the Rational Test Oracle Forms Enabler.

Rational Test Delphi Enabler – Install to test your Delphi applications. Before you can test your Delphi applications, you must install the Rational Object Testing Library for Delphi and the Rational Test Delphi Enabler.

*Rational Test Visual Basic Enabler* – Install to test Visual Basic 4.0 applications. Ensures that all forms in your project, including MDI forms, contain the Rational ActiveX Test Control. This Enabler is an add-in (extension) to Visual Basic 4.0. For more information about Visual Basic add-ins, see your Visual Basic documentation.

**Note:** You do not need the Visual Basic Enabler to test Visual Basic 5.0 and later applications.

#### About Rational XDE Tester

XDE Tester is the newest version of the product introduced as Rational RobotJ in Rational Suites Enterprise Studio, Rational Suites TestStudio, and Rational TeamTest version 2002.05.02. XDE Tester includes all the Robot I functionality.

If you are upgrading RobotJ to XDE Tester, see the Rational Suite Upgrade Guide for important upgrade information.

For installation procedures, see the printed Installation Guide for Rational XDE Tester in your media kit.

# Preparing to Install Rational XDE Modeler and XDE Developer

Rational XDE Modeler and XDE Developer provide visual design and development tools tightly integrated with Microsoft Visual Studio .NET, IBM WebSphere, and the Eclipse platform.

For installation procedures, see the printed Release Notes for XDE Modeler and XDE Developer in your media kit.

# Installing Rational Products

Use the Rational Setup Wizard for initial and upgrade installations of Rational desktop client installations. This chapter describes how the Rational Setup Wizard can help you install Rational products on client desktops using the methods described in *Selecting a Deployment Type* on page 37.

**Note:** See the *Installation Guide* for Rational Server Products for more information about installing and configuring server software, setting up network release areas, creating site defaults files, and running silent installations.

# **Removing Previous Releases of Rational Products**

Before installing Rational products from version 2003.06.00, remove previous versions of Rational products, including the Rational license server. The only exception is Rational ClearCase. You can install 2003.06.00 products with older versions of ClearCase.

For the removal procedure, see the *Removing Rational Products* chapter in this guide.

You or your system administrator must see the *Rational Suite Upgrade Guide* in the *Rational Solutions for Windows Online Documentation* CD-ROM before you try to upgrade your Rational products.

**Note:** If you are using floating licenses, record the license server name(s) before you remove Rational products from your computer. After you install new Rational products on your computer, reset the hostnames in the Rational License Key Administrator. For more information, see the *Removing Rational Products* chapter in this guide.

# **Deploying Rational Products**

Use Table 1 to help you find the correct procedures for the deployment method that your administrator has selected for you. If the references are numbered, read the sections in the order specified.

Table 1 **Installation Tasks** 

| Method                                                                                           | See                                                                                                    |  |
|--------------------------------------------------------------------------------------------------|----------------------------------------------------------------------------------------------------|--|
| Install directly from the Rational Solutions for Windows CD.                                     | <ol> <li>Using the Rational Setup Wizard on page 65.</li> <li>Using the Custom Setup Page on page 66.</li> <li>Specifying the Rational License Server on page 68.</li> <li>Installing Rational Products from the CD on page 68.</li> <li>Post-Installation Tasks on page 75.</li> </ol> |  |
| Install from a release area on a network (using the standard configuration)                      | <ol> <li>Installing Products from a Release Area on page 70.</li> <li>Post-Installation Tasks on page 75.</li> </ol>                                                                                                    |  |
| Install from a release area on a network (customizing the client configuration for your desktop) | <ol> <li>Installing Products from a Release Area on page 70.</li> <li>Using the Custom Setup Page on page 66.</li> <li>Post-Installation Tasks on page 75.</li> </ol>                                                                                                    |  |
| Run a silent installation from a site defaults file.                                             | <ol> <li>Using Silent Installation Commands on page 73.</li> <li>Post-Installation Tasks on page 75.</li> </ol>                                                                                                    |  |
| Removing a product.                                                                              | <ul> <li>Removing Rational Products on page 105. Or,</li> <li>Using the Command Line to Remove a Product on page 75.</li> </ul>                                                                                                    |  |
| Cancel a product installation.                                                                   | <ul> <li>Canceling a Product Installation on page 77. Or,</li> <li>Canceling a Silent Installation on page 75.</li> </ul>                                                                                                    |  |
| Reinstall a product (modify or repair).                                                          | Reinstalling a Product (Modify or Repair) on page 77.                                                                                                    |  |
| Apply a service release.                                                                         | Applying Service Releases on page 78.                                                                                                    |  |

# **Using the Rational Setup Wizard**

The Rational Setup Wizard installs Rational Software products. Your Rational product shipment includes three Rational Solutions for Windows CDs:

- Disc 1-2 provide the Rational products to install.
- Disc 3 provides Rational product documentation.

#### Rational Install Log

The Setup Wizard does not display an error summary. The log of installation activities called Rational\_install.log records all installation activities. You and a Customer Support representative can use the log to trace any installation errors.

By default, the install log file is in the TEMP directory. The location of the directory depends on the TEMP environment variable set on the computer. To find the location, open a command Window and type **echo** %TEMP% at the DOS prompt.

This folder and file may be hidden. To display them in Windows Explorer, set **Show** Hidden Files and Folders.

#### Before You Start the Rational Setup Wizard

The following general requirements are necessary to run the Rational Setup Wizard on the system.

- Stop all applications, including SQL Anywhere services, before you begin the installation.
- Make sure you have administrator privileges before installing Rational products.

To use the Rational Setup Wizard on a Windows operating system, you must have Windows administrator privileges on the local computer. Log in as one of the following users:

- Local administrator
- Member of the local administrator's group
- Domain administrator who is a member of the local administrator's group
- Turn off all virus protection software. These programs often run in the background and interfere with the install application's performance because the virus protection checks each file that is installed.
- Make certain that the system meets the minimum requirements and the correct operating system.

- The Rational Setup Wizard uses C:\Program Files\Rational as the default installation path.
- The Rational Setup Wizard installs Microsoft Core Components and some additional files on the same drive as the operating system (often the C:\ drive), even if you have specified an alternate drive for installation. These files can require 5-15 MB of temporary disk space on your hard drive.
- The Rational Setup Wizard requires that you install all Rational products in the same directory. If you already have Rational products installed on the computer, the Setup Wizard installs additional Rational products in the same directory.
- Make sure that you have a current backup of your registry and system directories.
- Turn off any user interface managers or environments that run on Microsoft Windows.

### **Using the Custom Setup Page**

Use the following table to help you install the Rational client software for the following products, if you are installing:

- From the Rational Solutions for Windows CD, or
- From a release area and do not accept the defaults set by your administrator. If you do accept the site defaults in the file, skip this section.

**Note:** For disk space requirements, see the *Desktop System and Software Requirements* on page 27. Do not use the number displayed in Custom Setup or the **Space** button on that page.

| Select Product | Custom Setup                                                  | Notes                                                                                                    |
|----------------|---------------------------------------------------------------|----------------------------------------------------------------------------------------------------|
| ClearCase LT   | ClearCase LT > Rational ClearCase Microsoft Visual Studio.NET | Install the ClearCase LT client software only.                                                                                                    |
| ClearQuest     | ClearQuest<br>See Notes.                                      | Deselect the features that are selected on the Custom page so you install the basic ClearQuest software on your computer.                                                                                                    |
| RequisitePro   | RequisitePro >                                                | Install the components that are already selected on the Custom Setup page.                                                                                                    |
| Robot          | Robot >                                                       | The Web Server Components feature are deselected. Select the Web Server Components only if you are installing the Web server for ManualTest Web Execution. See the <i>Installation Guide</i> for Rational Server Products for instructions. |
| TeamTest       | TeamTest >                                                    | The Web Server Components feature are deselected. Select the Web Server Components only if you are installing the Web server for ManualTest Web Execution. See the <i>Installation Guide</i> for Rational Server Products for instructions. |
| TestManager    | TestManager > ■ Web Server Components                         | The Web Server Components feature are deselected. Select the Web Server Components only if you are installing the Web server for ManualTest Web Execution. See the <i>Installation Guide</i> for Rational Server Products for instructions. |

# Specifying the Rational License Server

You can provide a Rational license server name in the Rational Setup Wizard if you are using floating licenses. Your administrator may have already provided the license server name if you are installing from a release area or running a silent installation. If your product does require a license key and you or your administrator do not provide the name, the Rational License Key Administrator (LKAD) launches at the end of the installation.

# Installing Rational Products from the CD

This section describes a typical installation of a desktop product or client software from the CD. The Rational Setup Wizard guides you through the software installation. Click **Next** to launch the installation, and to advance through the following screens.

**Note:** Interrupting an installation that is in progress may leave your computer in an indeterminate state. If you try to close the Rational Setup Wizard window while the installation is in progress, you are asked to confirm that you want to exit from the incomplete installation.

To install desktop products from a CD:

- Log in as a user with administrator rights on the local machine on which you want to install the product.
- **2** Insert the *Rational Solutions for Windows* Disc 1 into the computer's CD drive.
  - The Rational Setup Wizard starts automatically.
  - If autorun is disabled on your computer, click **Start** > **Run** and enter *cd\_drive*: \Setup.exe where *cd\_drive* is the letter of the CD drive.
- **3** The **Product Selection** page lists all products available for installation. Select the product you want to install.
- 4 Select the Desktop Installation from CD Image option in the Deployment Method
- 5 If you are installing ClearCase LT, you will see the **Client/Server** page. The client software on the client computers will not work until you have installed and configured the server.
  - If you are installing and configuring the server software, select **Install the server** and client software.
  - If you are installing client software, select **Install the client software only.**

- **6** Choose to accept or not to accept the Rational Software license agreement in the License Agreement page.
  - If you accept the license agreement, the installation Wizard continues.
  - If you do not accept the license agreement, exit the Setup Wizard by clicking **Cancel** and then **Finish**. For information about changes to the computer, see Canceling a Product Installation on page 77.
- The **Destination Folder** page specifies the directory where the Wizard will install the Rational product. If you want to change the location, click **Change**.

**Note:** The installation Wizard requires that all Rational products be installed in the same directory.

The **Custom Setup** page provides product feature options for the software installation. You can either accept the default features on the page or you can customize the installation. See *Using the Custom Setup Page* on page 66 to verify if you need to customize the installation.

If you want to change the features, use the **Help**.

**Note:** For disk space requirements, see *Desktop System and Software Requirements* on page 27. Do not use the number displayed in Custom Setup or the **Space** button on that page.

**9** Depending on the product that you have selected, you will see one or more custom configuration pages in the wizard. Use the **Help** to provide instructions in this section of the wizard.

Enter the required information in each page of the wizard. (All required information displays in the left panel of the wizard with a red dot.)

To navigate through the pages, you can either click **Nex**t to see them sequentially or click on the page title in the left pane to access the page directly and nonsequentially.

When you complete the last page, click **Done**.

- **10** Click **Install** on the **Ready to Install the Program** page to begin the installation.
- 11 A Restart Windows page appears if the Rational Setup Wizard needs to restart your computer. If files required for the installation are in use during the Rational Setup Wizard and if the Wizard needs to install shared components on your computer, the Setup Wizard may need to restart your computer.

Select **Restart** or **Don't Restart**. If you select **Don't Restart**, the Wizard reminds you that the installation cannot complete until Windows restarts.

After Windows restarts, the second part of the installation process starts automatically after you log on.

12 When the Setup Complete page appears, we recommend that you review the current information related to new features and known issues in the readme file. In addition, you can view the Rational Developer Network Web pages. Click Finish to complete the installation.

# **Installing Products from a Release Area**

When you are installing Rational products on a desktop from a release area designated by your system administrator, in most cases, we recommend that you accept the defaults as presented on the installation screens. Speak to your administrator if you want to change the defaults chosen for you.

Installing from a release area includes the following tasks:

- 1 Your administrator creates one or more site defaults files in a release area using the Rational Setup Wizard (Enterprise Deployment option) or the Site Preparation Wizard and informs you of the name of the site defaults file and network location of the release area or sends you a shortcut to the site defaults file.
  - **Note:** The instructions for setting up a release area and populating it with site defaults files are in the *Installation Guide* for Rational Server Products.
- 2 Then, navigate to the release area and execute the site defaults file or execute the site defaults shortcut from your desktop client. This shortcut will run an installation on your desktop from the release area.

To install products from a release area, you can either use a standard configuration (the definitions set by your administrator), or you can customize the configuration for your desktop. The first section, *Using a Standard Configuration* on page 70, describes the procedure for using a standard configuration. The second section, *Customizing Your Own Configuration* on page 72, describes the procedure for customizing your configuration.

#### **Using a Standard Configuration**

Before following these instructions, read the overview information in the previous paragraphs. You or your administrator must create a release area and a site defaults file before you can install a product from the release area.

To install a default configuration from the release area:

- 1 Log on as a user with local administrator privileges.
- 2 To install a Rational product using the settings in a specific site defaults file, either specify the name of the site defaults file on the command line or click the associated site defaults shortcut in the release area. For example, to install ClearQuest using the settings in sitedefs\_cqclient.dat, map a network drive from your computer to the shared release area. Then,

- In the DOS Windows, use the cd command to navigate to the root directory of the release area. Then enter, for example, setup.exe sitedefs\_cqclient.dat, or
- In Windows Explorer, expand the mapped drive and launch the shortcut, for example, sitedefs\_cqclient.link or sitedefs\_cqclient.
- The Rational Setup Wizard guides you through the software installation. In each page, click **Next** to open the next page. Click **Help** for more information.
  - The **License Agreement** page displays the Rational Software license agreement. If you accept the license agreement and click **Next**, the installation continues.
  - If you do not accept it, the installation does not let you proceed further. Click **Cancel** and exit from the installation. You will not see any visible changes to the system. The program returns your system to the state it was in before you launched the Rational Setup Wizard.

**Note:** If you do not have the correct version of Windows Installer software on your computer, the Rational Setup Wizard will install it for you. Canceling the installation does not remove the updated version of Windows Installer. In some cases, you may have to restart the computer.

- 4 The **Destination Folder** page displays the default destination folder for the installation. Click **Change** to select a different destination folder for the installation. Click Next.
- Click **Use the standard configuration** on the **Site Default Configuration** page. The default features for the product and the existing site default values will be used for the client installation. Click Next.
- **6** Click **Install** to begin the installation on your client desktop.
- 7 A Restart Windows page appears if the Rational Setup Wizard needs to restart your computer. If files required for the installation are in use during the Setup Wizard, and if the Wizard needs to install shared components on your computer, the Setup Wizard may need to restart your computer.
  - Select Restart or Don't Restart. If you select Don't Restart, the Wizard reminds you that the installation cannot complete until Windows restarts.
  - After Windows restarts, the second part of the installation process starts automatically after you log on.
- When the **Setup Complete** page appears, we recommend that you review the current information related to new features and known issues in the **readme** file. In addition, you can view the **Rational Developer Network** Web pages. Click **Finish** to complete the installation.

#### **Customizing Your Own Configuration**

Before following these instructions, read the overview of installing a product from a release area in this section. You or your administrator must create a release area and a site defaults file before you can install a product from the release area.

To customize a configuration for a specific computer:

- 1 Log on as a user with local administrator privileges.
- To install a Rational product using the settings in a specific site defaults file, either specify the name of the site defaults file on the command line or click the associated site defaults shortcut in the release area. For example, to install ClearQuest using the settings in sitedefs\_cqclient.dat, map a network drive from your computer to the shared release area. Then,
  - In the DOS Window, use the cd command to navigate to the root directory of the release area. Then enter, for example, setup.exe sitedefs\_cqclient.dat, or
  - In Windows Explorer, expand the mapped drive and launch the shortcut, for example, sitedefs\_cqclient.link or sitedefs\_cqclient.
- The Rational Setup Wizard runs and guides you through the software installation. In each page, click **Next** to open the next page. Click **Help** for more information.
- The **License Agreement** page displays the Rational Software license agreement.
  - If you accept the license agreement and click **Next**, the installation continues.
  - If you do not accept it, the installation does not let you proceed further. Click **Cancel** and exit from the installation. You will not see any visible changes to the system. The program returns your system to the state it was in before you launched the Rational Setup Wizard.

**Note:** If you do not have the correct version of Windows Installer software on your computer, the Rational Setup Wizard will install it for you. Canceling the installation does not remove the updated version of Windows Installer. In some cases, you may have to restart the computer.

- 5 The **Destination Folder** page displays the default destination folder for the installation. If you want to select a different destination folder for the installation, click Change.
- 6 Click I will create my own custom client configuration on the Site Default Configuration page.

- The Custom Setup page displays product features to select. For more information about features for your product, see *Using the Custom Setup Page* section in this chapter.
  - **Note:** For disk space requirements, see the *System and Software Requirements* table in the Before You Install chapter of this guide. Do not use the number displayed in Custom Setup or the **Space** button on that page.
- When you click **Next**, you may change any of the existing site default values. (Any changes to the site default values apply only to this single installation.) After modifying the values, click **Done**.
- 7 Click **Install** to begin the installation on your client desktop.
- **8** A **Restart Windows** page appears if the Rational Setup Wizard needs to restart your computer. If files required for the installation are in use during the Setup Wizard and if the Wizard needs to install shared components on your computer, the Setup Wizard may need to restart your computer.
  - Select **Restart** or **Don't Restart**. If you select **Don't Restart**, the Wizard reminds you that the installation cannot complete until Windows restarts.
  - After Windows restarts, the second part of the installation process starts automatically after you log on.
- **9** When the **Setup Complete** page appears, we recommend that you review the current information related to new features and known issues in the **readme** file. In addition, you can view the **Rational Developer Network** Web pages. Click **Finish** to complete the installation.

# **Using Silent Installation Commands**

A *silent* installation lets you install a Rational Software product, using the same parameters, repeatedly on a number of computers.

#### Silent Installation Overview

Your administrator may set up a site defaults file so that many users can perform unattended installations of a Rational Software product with the same parameters.

The site defaults file directs the Rational Setup Wizard to install program files in a specific directory on your computer. For information about setting up a silent installation, see the Installation Guide for Rational Server Products.

When you start the silent installation, you do not see any installation screens. If a restart is required, your computer restarts automatically. After the computer restarts, you must log on manually. The install wizard then re-launches automatically and finishes. When the installation finishes, you do not see an installation complete screen at the end. If your administrator did not specify the license server in the site defaults file or you are using a node-locked license key, you may have to manually configure licensing after the Setup Wizard finishes. For more information, see *Licensing Rational* Desktop Products on page 23.

#### Running a Silent Installation

The following instructions describe the commands you need to run a silent installation on your computer.

To run the silent installation on your desktop, your administrator gives you the following information:

- Path to the site defaults file and the setup.exe executable in the release area or shortcut to the site defaults file. (The shortcut will not have a .dat suffix.)
- Installation directory (where the Rational Setup Wizard will install the files on your desktop).
- License key information, if necessary.
- Ensure that you have removed all previous versions of Rational products from your desktop. Users who install silently do not see the warning message to remove previous versions of Rational products. The installation does not proceed until all products are removed. This warning message is saved in you installation log file. See this file if the installation fails. For more information about this file, see Rational\_Install Log on page 65.

To run the site defaults file in silent mode:

- Map a local drive to the release area (optional).
- Go to **Start > Run** and enter the following commands:

<local drive>: \setup.exe /g <C:\filename.dat>

Where *<local drive>* is the mapped drive or the path to setup.exe. There is a space between setup.exe and command /g and a space between /g and the path to the *filename.dat* file which is *C*:\:*filename.dat*.

The executable installs the product specified in the site defaults file from the source directory to the installation path. The default installation path is C:\Program Files\Rational\< Rational products>.

If a restart is required, your computer restarts automatically. After the restart, you must log on manually. The installer then re-launches automatically and finishes. When the installation finishes, you do not see an installation complete screen.

If your administrator did not specify the license server in the site defaults file, you may have to manually configure licensing after the Setup Wizard finishes.

**Note:** If the Rational Setup Wizard detects insufficient disk space on the desktop, the Wizard will cancel the installation and note the error in the Rational\_install.log in your TEMP directory. The location of the directory depends on the environment variable set on the computer. To find the location, open a command Window and type echo %TEMP% at the DOS prompt.

#### Canceling a Silent Installation

There is no command to cancel a silent installation.

#### Using the Command Line to Remove a Product

To remove a Rational product in the current releases (2003.06.00), use the following commands. These commands will not remove earlier versions of Rational products.

/qn

Where < local drive>:\ is a mapped drive or path to msiexec.exe. The variable < path to product>.msi, such as ClearQuest.msi, is the path to the MSI file in your network-wide release area used by ClearQuest, for example, during installation. In the release area, that MSI file exists in the Setup directory. The command /x indicates an uninstall operation and /qn indicates no user interfaces are displayed during the uninstall operation.

#### **Post-Installation Tasks**

The following sections apply to all deployment types.

## Licensing

If you do not see the License Key Administrator (LKAD) launch at the end of the installation, your product is either licensed or does not require a license. Skip to Product Installation Checklist on page 76.

You may see the License Key Administrator (LKAD) launch at the end of a product installation for the following reasons:

| Deployment Type                    | Reason                                                                                                    |  |
|------------------------------------|----------------------------------------------------------------------------------------------------|--|
| Desktop installation from CD image | <ul> <li>You did not provide a Rational license server name in the<br/>Rational Setup Wizard, or</li> </ul> |  |
|                                    | The product requires a node-locked license key.                                                             |  |

| Deployment Type                                        | Reason                                                                                                    |  |
|--------------------------------------------------------|----------------------------------------------------------------------------------------------------|--|
| Install from a Release Area<br>(Enterprise Deployment) | <ul> <li>Your administrator did not provide a Rational license<br/>server name in the site defaults file, or</li> <li>The product requires a node-locked license key.</li> </ul> |  |
| Silent Installation                                    | <ul> <li>Your administrator did not provide a Rational license<br/>server name in the site defaults file, or</li> <li>The product requires a node-locked license key.</li> </ul> |  |

If you see the LKAD, you must perform the following tasks to license the product.

| To Configure                                                             | Task                                                             | See                                                                                                    |
|--------------------------------------------------------------------------|------------------------------------------------------------------|----------------------------------------------------------------------------------------------------|
| Floating License Key                                                     | Enter the name of the<br>Rational license server in the<br>LKAD. | <ul> <li>Licensing Rational Desktop Products on page 23, or</li> <li>Rational Software License Management Guide, or</li> <li>LKAD Help</li> </ul>         |
| Node-Locked License Key  Import the node-locked license key in the LKAD. |                                                                  | <ul> <li>Licensing Rational Desktop Products on<br/>page 23, or</li> <li>Rational Software License Management<br/>Guide, or</li> <li>LKAD Help</li> </ul> |

#### **Product Installation Checklist**

Perform the post-installation tasks for the product you have just installed. If you are unsure whether the product requires any configuration, see Before Install on page 21 and look for the product's installation checklist.

# **Canceling a Product Installation**

If you click **Cancel** any time during the installation procedure or before the installation completes, you will not see any visible changes to the system. The program returns your system to the state it was in before you launched the Rational Setup Wizard.

**Note:** If you do not have the correct version of Windows Installer software on your computer, the Rational Setup Wizard will install it for you. Canceling the installation does not remove the updated version of Windows Installer. In some cases, you may have to restart the computer.

# Reinstalling a Product (Modify or Repair)

If you have sucessfully completed a previous installation of a Rational product in version 2003.06.00, you can modify or repair the installation by using **Add or Remove** Programs.

To remove the Rational product, see the chapter *Removing Rational Products*.

- 1 Log in as a user with Administrator rights on the local computer on which you want to install the product.
- 2 Click Start > Settings > Control Panel > Add or Remove Programs.
- **3** Highlight the Rational product and click **Change**.
  - **Modify the Existing Installation** Choosing this option enables you to change which products and product features are installed. The Setup Wizard provides the **Custom Setup** page for you to clear or select features. For example, you included the ClearQuest Multisite Administration Tools in your ClearQuest client installation. To reinstall the ClearQuest client, clear this product feature in the **Custom Setup** page and reinstall the ClearQuest client.
    - Click **Modify** and then click **Next** to select or clear features in the Custom Setup page. Click **Next** and then click **Install** to begin the installation.
  - **Repair the Existing Installation** Choosing this option enables you to repair a damaged registry or replace files that you may have inadvertently deleted. This option does not repair incomplete or unsuccessful installations.
    - To begin the repair, click **Repair** and then click **Next** and then click **Install**. At the end of the operation, the status of the repair is displayed.

# **Rational Setup Wizard Warnings or Blocks**

If you encounter blocks or warnings during the installation procedure, consult the following table if you do not remember the entire message.

| Warning/Block                                                                                                  | Solution                                                                                                    |
|----------------------------------------------------------------------------------------------------|----------------------------------------------------------------------------------------------------|
| You are attempting to install on an unsupported operating system.                                              | We recommend that you install on a supported operating system. Your Rational product's Release Notes for a complete list of supported operating systems and service packs.                                                                                                    |
| You are attempting to install on a system with an unsupported browser.                                         | See your Rational product's Release Notes for<br>a complete list of supported browsers before<br>using Rational Unified Process,<br>ProjectConsole, Rose, Web Publisher, and<br>XDE Web Publisher.                                                                               |
| You are attempting to install on a system that has an version of Office that is not compatible with SiteCheck. | See your Rational product's Release Notes for a complete list of supported versions.                                                                                                    |
| You are attempting to install on an unsupported version of WebSphere Studio.                                   | It is recommended that you utilize a supported version. Please refer to the Release Notes for the complete list of supported operating systems.                                                                                                    |
| MDAC and ODBC                                                                                                  | If the correct MDAC and ODBC drivers are not installed on your computer, the Setup Wizard installs version 2.7 of the Microsoft Data Access Components (MDAC) and Open Database Connectivity (ODBC) drivers. For more information, read Microsoft Knowledge Base Article 216149. |

# **Applying Service Releases**

The basic steps for obtaining a Rational service release are:

Install the Rational Download Manager client software on your computer. There are two sources from which you can download the Rational Download Manager installer.

- From the Rational Solutions for Windows Disc 2. Locate the Rational Download Manager setup.exe and Readme.html in the Rational Extras folder. The Readme.html contains the installation procedure.
- From the Rational Download Center at www.rational.com/support/downloadcenter/about\_dlm.jsp. You must either login or register as a member before you can download the software.

You can either save the file to a local drive on your computer or install Rational Download Manager directly from the Rational Download Center by clicking **Open** in the File Download dialog box.

- 2 Use your browser to go to: www.rational.com/docs/v2003/readme\_v2003.html for service release documentation. The documentation provides service release features, restrictions, and instructions.
- 3 Use the Rational Download Manager to download the service release mechanism from this web site.
- 4 Install the Rational service release.

**After You Install** 

The procedures in this chapter cover client configuration after installing Rational ClearCase LT, Rational ClearQuest, Rational RequisitePro, and Rational Testing products as standalone products and as part of Rational Suite. The product installation checklists in *Before Install* on page 21 provide product-specific lists of these tasks.

#### Rational ClearCase LT - After Install

Follow the steps in this section to configure a ClearCase LT native client. If you are using ClearCase Web, see *Logging in to ClearCase Web* on page 82.

**Note:** The ClearCase LT server includes ClearCase LT client software, so these steps apply to the server as well.

# **Creating Views**

You need to create views before users can access data on the ClearCase LT server. How you create them depends on whether your site will be using the Rational Unified Change Management (UCM) or base ClearCase.

To create a development and an integration view in UCM:

- 1 Click the Rational ClearCase LT icon on your desktop to start ClearCase Explorer.
- 2 Click the **Toolbox** tab, click the **UCM** bar, and then click the **Join Project** icon to run the Join Project Wizard.

To create a view in base ClearCase:

- 1 Click the Rational ClearCase LT icon on your desktop to start Clearcase Explorer.
- 2 Click the Toolbox tab, select the Base ClearCase bar, and then click the Create View icon.

81

#### Logging in to ClearCase Web

To access ClearCase Web:

- 1 Ask your administrator for the ClearCase LT server name.
- Start your Web browser, and then enter the following URL: http://<server name>/ccweb where *<server name>* is the host name of the ClearCase LT server machine.
- **3** Press RETURN. No log on information is required.

## Rational ClearQuest - After Install

Follow the procedures in this section to configure the ClearQuest native client (Table 1) or configure the ClearQuest Web client (Table 2) on your desktop.

Table 1 After Install: ClearQuest Native Client

| Task                                                                 | See                                                                                                    |  |  |
|----------------------------------------------------------------------|----------------------------------------------------------------------------------------------------|--|--|
| Create a database alias.                                             | <ul> <li>Creating a DB2 Database Alias on page 83.</li> <li>Creating an Oracle Database Alias on page 84.</li> </ul> |  |  |
| Connect to the ClearQuest database.                                  | Connecting to ClearQuest Databases on page 84.                                                                       |  |  |
| Log in to ClearQuest.                                                | Logging In to ClearQuest on page 87.                                                                                 |  |  |
| Configure ClearQuest client to send and receive e-mail notification. | Configuring Your ClearQuest Client to Receive     E-Mail Notification on page 87                                     |  |  |
|                                                                      | <ul> <li>Configuring Your ClearQuest Client to Send E-Mail<br/>Notification on page 87.</li> </ul>                   |  |  |

Table 2 After Install: ClearQuest Web Client

| Task                                          | See                                                                               |
|-----------------------------------------------|-----------------------------------------------------------------------------------|
| Log in to ClearQuest Web.                     | Logging In to ClearQuest on page 87.                                              |
| Configure Web client for e-mail notification. | Configuring Your ClearQuest Web Client To Receive E-Mail Notification on page 89. |
| Use the Advanced Query editor (optional).     | Using the Advanced Query Editor on page 89.                                       |

#### Creating a DB2 Database Alias

Before using a ClearQuest Windows client to access a ClearQuest DB2 database, you must use the Client Configuration Assistant to create database alias for each physical ClearQuest database you will use. The administrator will assign a specific database alias name to use when creating the DB2 database alias.

- 1 For DB2 7.x, click Start > IBM DB2 > Client Configuration Assistant. For DB2 8.1, click Start > IBM DB2 > Set-up Tools > Configuration Assistant.
- 2 For DB2 7.x, in the Welcome dialog box, click **Add database**. For DB2 8.1, in the DB2 Message dialog box, click **Yes**. Then, click **Search the network** and click **Next**.
- **3** Expand the **Known Systems** folder. If you see the DB2 database server host on which the ClearQuest database resides, expand it and select the database name for which you want to create an alias. Click Next.
  - **Note:** If you do not see the DB2 server computer you need, expand the **Other Systems** folder. If you still do not see the computer, talk to your ClearQuest database administrator. There may be a network problem.
- 4 Type an alias name in the **Database alias** box. Type an optional comment in the **Comment** box and click **Next**.
- 5 Clear the Register this database for ODBC option if it is selected. Click Finish.
- **6** A confirmation dialog box opens. To test access to the DB2 database, click **Test Connection** and type the user name in the **User ID** box and password in the Password box.

If the connection fails, attempt to connect by using the following command: db2

- db2> catalog TCPIP node node-name remote host-name server port-number
- db2> catalog database database-alias at node node-name
- db2> terminate

When a ClearQuest client uses the ClearQuest Maintenance Tool to create a schema repository or to configure the connection to the DB2 database server, the **Database** alias, created when using the DB2 client, is entered in the Database Alias box on the Maintenance Tool.

#### **Creating an Oracle Database Alias**

To configure a ClearQuest client running on Windows to access a ClearQuest Oracle database, you must use the Net8 Assistant program to create a database alias for each physical ClearQuest database you will use. Contact your administrator for the specific database alias name to use when creating the Oracle database alias.

- Click Start > Oracle OraHome81 > Network Administration > Net8 Assistant.
- In the navigation pane, expand **Net8 Configuration**, click **Local**, and then select Service Naming.
- Click **Edit** > **Create** and complete the New Name Service Wizard:
  - Type the name of the alias in the **Net Service Name** box. Click **Next**.
  - **b** Click **TCP/IP** to select the network protocol to use to communicate with the database, Click Next.
  - **c** Type the name of database server host in the **Host Name** box and type the port number in the **Port Number** box.
  - **d** Type the service name in the **Service Name** box and select the **Oracle8i Connection Type.** Click **Next** and then click **Test**. If the test of the connection succeeds, click Finish.

When a ClearQuest client uses the ClearQuest Maintenance Tool to configure a schema repository or a connection to the Oracle database server, the **Net Service Name**, which is created using the Oracle client, is entered in the **SQL\*Net Alias** box on the Maintenance Tool.

#### Connecting to ClearQuest Databases

After installing the ClearQuest Windows client, you will need to connect to an existing schema repository. Your ClearQuest administrator has two methods of providing you with the database properties information:

- The ClearQuest administrator can provide you with the database properties for the schema repository and you can create a new connection (see *Creating a New* Connection on page 85).
- The ClearQuest administrator can create a connection profile for client users to connect to the schema repository (see *Using Connection Profiles* on page 86 and *Importing a Connection Profile* on page 86).

**Note:** If your ClearQuest database is using Oracle or DB2, install the respective client software and create database aliases before connecting to ClearQuest. For more information, see *Installing the Oracle Client or the DB2 Client* on page 46 and *Creating a* DB2 Database Alias on page 83 or Creating an Oracle Database Alias on page 84.

# **Creating a New Connection**

Before you continue with these instructions, consult with your ClearQuest site administrator for this database property information.

- 1 Click Programs > Rational Software > Rational ClearQuest > ClearQuest **Maintenance Tool.**
- 2 Click Connection > New.
- 3 In the **Existing Connections** area, name the alias by typing a name in the highlighted item.
- 4 In the Schema Repository Properties group box, specify the properties of the vendor database designated for the schema repository. Select a vendor database from the drop-down list and type the required vendor database properties.

| Database     | Properties                                                                                                    |  |  |
|--------------|----------------------------------------------------------------------------------------------------|--|--|
| MS_ACCESS    | Type the entire path to the schema repository using a UNC style path. For example:                                                                    |  |  |
|              | \\DevServer\ProjectShare\CQ_DBS\schema_repo.mdb                                                                                                    |  |  |
|              | You can browse to the directory containing the database. Be sure to browse using the <b>Network Neighborhood</b> to preserve the UNC style path name. |  |  |
| SQL_ANYWHERE | • Type the path to the schema repository using a UNC style path. For example:                                                                         |  |  |
|              | \\DevServer\ProjectShare\CQ_DBS\schema_repo.mdb                                                                                                    |  |  |
|              | You can browse to the directory containing the database by using <b>Network Neighborhood</b> , which preserves the UNC style path name. To do so:     |  |  |
|              | <ul> <li>Type the name of the database server.</li> </ul>                                                                                             |  |  |
|              | ■ Type the protocols used to communicate with the SQL Anywhere server.                                                                                |  |  |
|              | <ul> <li>Type the database host name.</li> </ul>                                                                                                    |  |  |
|              | ■ Set the Connect Options.                                                                                                    |  |  |
| SQL_SERVER   | Type the SQL Server database name for the database containing the schema repository.                                                                  |  |  |
|              | <ul> <li>Type the name of the database server.</li> </ul>                                                                                             |  |  |
|              | <ul> <li>Type the schema repository or read-only user login.</li> </ul>                                                                               |  |  |
|              | <ul> <li>Type the password for the schema repository or read-only login.</li> </ul>                                                                   |  |  |
| ORACLE       | ■ Type the <b>SQL*Net Alias</b> (alias pointing to the Oracle instance).                                                                              |  |  |
|              | <ul> <li>Type the Oracle login created for the schema repository.</li> </ul>                                                                          |  |  |
|              | <ul> <li>Type the password for the login.</li> </ul>                                                                                                  |  |  |
|              | <ul> <li>Type the connect options for HOST, SID, SERVER_VER, CLIENT_VER, and<br/>LOB_TYPE.</li> </ul>                                                 |  |  |

| Database | Properties                                                                                      |
|----------|-------------------------------------------------------------------------------------------------|
| DB2      | <ul> <li>Type the Database Alias name (Database Alias pointing to the DB2 database).</li> </ul> |
|          | <ul> <li>Type the DB2 login created for the schema repository.</li> </ul>                       |
|          | <ul> <li>Type the password for the login.</li> </ul>                                            |

**5** Click **Finish** to complete the connection.

#### **Using Connection Profiles**

Your ClearQuest administrator can create connection profiles that can be used as shortcuts.

Both ClearQuest administrators and ClearQuest client users can import and export connection profiles for later use.

Use the ClearQuest Maintenance Tool to export and import connection profiles.

#### Importing a Connection Profile

To use a previously created connection profile, you need to import a connection profile.

- 1 From the Start menu, click Programs > Rational Software > Rational ClearQuest > ClearQuest Maintenance Tool.
- 2 Click File > Import Profile.
- 3 In the **Import Profile Information** area, type the path and file name of the profile you would like to import.

**Note:** After completing a ClearQuest client installation from a release area, when the Import page displays, the default location of the profile (that was defined using the Site Preparation Wizard) is pre-populated in the **Import Profile Information** area.

- 4 Click Next.
- 5 Click to select the connections to import and verify the **Schema Repository Properties** information, then click **Finish**.

#### **Logging In to ClearQuest**

After you create a new connection to a schema repository using the ClearQuest Maintenance Tool, you can login to the schema repository and select the user database you want to access.

Before you can login, your ClearQuest administrator must provide you with a user name and password.

To login:

- 1 Click Start > Programs > Rational Software > Rational ClearQuest > ClearQuest.
- 2 If you have created connections to more than one schema repository, select a schema repository from the Rational ClearQuest Schema Repository dialog and then click Next.
- **3** Type your user name and password and then select a user database and then click **OK**. The ClearQuest client opens and you can begin to use ClearQuest.

**Note:** If you open a Warning - Invalid Login dialog box, click the **Details** option in this dialog for further information.

#### Configuring Your ClearQuest Client to Receive E-Mail Notification

To configure your ClearQuest client for Windows to receive e-mail notification, edit your user profile as follows:

- 1 Click View > Change User Profile. The User Profile dialog box opens.
- **2** Type your e-mail address in the **E-Mail** box.
- **3** Click **OK** to save your changes.

#### Configuring Your ClearQuest Client to Send E-Mail Notification

If your ClearQuest administrator configured a site default e-mail address when creating the release area, this e-mail address is configured by default when you install the ClearQuest for Windows client software. (For information on configuring site default values using the Rational SitePrep Wizard, see the Installation Guide for Rational Server Products.)

After installing ClearQuest for Windows, you can enable e-mail notification if a site default e-mail address is not defined, or you can change your default e-mail address, as follows:

- 1 Start the E-Mail Options Wizard by clicking View > E-Mail Options. The Choose E-Mail Provider dialog box appears.
- 2 Select the **Enable E-Mail notification** check box.
- 3 In the E-Mail Provider list, select either MAPI or SMTP. Then click Next.

- **4** If you selected **SMTP**, the Configure Mail Server dialog box appears. Do the following:
  - **a** In the **Outgoing SMTP Server** box, type the SMTP host address of your e-mail server. If you do not know this address, ask your ClearQuest or network administrator.
  - **b** In the **Your E-Mail Address** box, type the e-mail address from which you will send notification when you modify ClearQuest records. For example, this can be your e-mail address or that of a group to which you belong. The e-mail address must be a valid RFC-822 address. For additional information, ask your ClearQuest or network administrator.
  - **c** Click **Finish** to save your changes.
- **5** If you selected **MAPI**, the Choose Profile dialog box appears. Do the following:
  - **a** In the **MAPI Profile** list, select a profile. ClearQuest automatically detects any existing profiles and displays them in the list. If you have e-mail set up on your computer, a profile should already exist for you. If there are no choices in the list, contact your ClearQuest or network administrator.
  - **b** Click **Finish** to save your changes.

**Note:** MAPI notification does not work without Collaboration Data Objects installed. If you have not installed Collaboration Data Objects on the client machine, perform the steps in *Installing Collaboration Data Objects* on page 88.

#### **Installing Collaboration Data Objects**

Collaboration Data Objects must be installed in Microsoft Outlook 2000 for ClearQuest MAPI notification to work properly. If you have not already installed Microsoft Outlook 2000, follow the steps below.

If you have Microsoft Outlook 2000 already installed, follow these steps:

- 1 From the Start menu select Settings > Control Panel and double-click Add/Remove Programs.
- 2 Select Outlook 2000 (or Office 2000 if that's how Outlook was installed), and click Change.
- 3 Expand Microsoft Office and click the icon for Collaboration Data Objects.
- 4 Click **Run from my computer** from the drop-down list.
- **5** When you are finished, click **Update Now**.

If you do not have Microsoft Outlook 2000 installed, follow the recommended Microsoft Outlook 2000 installation procedures/guidelines. Be sure to check the option to install the Collaboration Data Objects.

#### Logging In to ClearQuest Web

To log in to ClearQuest Web for the first time:

- 1 Ask your administrator for the ClearQuest URL, database name, and the username and password that you should use.
- **2** Start your Web browser, and then type the following URL:

http://<host>/<alias>

#### where:

- <host> is the host name of the ClearQuest Web server, and
- <alias> is the directory containing the ClearQuest Web files.
- Press RETURN.
- In the ClearQuest Web Logon page:
  - a At User Name, Password, and Database, enter the information that your administrator gave you.
  - b Click Logon.

#### Configuring Your ClearQuest Web Client To Receive E-Mail Notification

After your ClearQuest administrator installs the ClearQuest Web on an IIS Web server, you may need to configure your ClearQuest Web client to receive e-mail notification. To do so:

- 1 Click Operations > Change User Profile. The User Profile page opens.
- **2** Type your e-mail address in the **E-Mail** box.
- **3** Click **Commit** to save your changes.

#### Using the Advanced Query Editor

The advanced query editor feature for ClearQuest Web requires a Java Runtime (JRE) plug-in on the Web user's computer.

**Note:** Only users with Query Editor privileges or Super User privileges can access this function.

When you access ClearQuest Web on a UNIX or Windows platform using one of the supported browsers, ClearQuest Web displays a warning message if a Java plug-in is not enabled and then displays a prompt to download the Java plug-in.

# Rational RequisitePro – After Install

After you install RequisitePro and Oracle client, if applicable, on your desktop, you then:

- Create an Oracle database alias.
- Can create a RequisitePro project that uses the database for storing RequisitePro data, or
- Can add an existing project to your catalog and open it up.

To use the RequisitePro Web client, see *Logging In to RequisiteWeb* on page 93.

#### Defining Oracle Database Aliases on Each Client

Use the Oracle SQL\*Net or Net8 Easy Configuration tool to configure access from your client to the Oracle database server. If you plan to share projects with other users, be sure to use a consistent database alias or service name, as determined by your database administrator.

#### Creating a RequisitePro Project

Ask your database administrator for the database vendor and follow the instructions in this section for that vendor (*Creating a Project in Oracle* on page 90 or *Creating a Project in SQL Server* on page 92).

If you have project data in a Microsoft Access database, you can use the Data Transport Wizard to convert the data to an Oracle database or SQL Server. See *Using* the Data Transport Wizard for more information.

#### Using the Data Transport Wizard

To convert a project from an existing Microsoft Access database to an Oracle database or to a SQL Server, use the Data Transport Wizard. In Windows Explorer, start the Data Transport Wizard. Navigate to the directory:\Program Files\Rational\RequisitePro\bin\ and double-click the executable, rgdatatransportwiz.exe.

#### **Creating a Project in Oracle**

Perform the following steps to create a RequisitePro project that uses Oracle for the project database.

Use the Oracle SQL\*Net or Net8 Easy Configuration tool to configure access from your client computer to the Oracle database server. If you plan to share projects with other users, be sure to use a consistent database alias or service name, as determined by your database administrator.

To configure your access to Oracle from RequisitePro, the database administrator must provide the following information:

- Oracle database server name (TCP/IP Host Name)
- Oracle database alias or service name
- Oracle schema name for storing RequisitePro projects (see procedure below)
- Your user ID for logging on to the Oracle database
- Your user password for logging on to the Oracle database

To create a RequisitePro project in Oracle:

- 1 In RequisitePro, click **File > New > Project**. The Create Project dialog box appears.
- **2** Select a project template.

**Note:** The details in the lower part of the dialog box provide an explanation as you select each template.

- 3 Click **OK**. The Rational RequisitePro Project Properties dialog box appears.
- **4** Enter a project name and directory location.
- 5 At the **Database** field, select **Oracle** from the drop-down list and click the **Properties** button. The Database Properties dialog box appears.
- 6 Click the **Configure** button. The Microsoft ODBC for Oracle Setup dialog box appears.
- 7 Do *not* modify the default entries in the **Data Source Name** and **Description** fields.
- **8** Type your **User Name** for logging into the Oracle database, as provided by your Oracle database administrator. By default, the user name is "regpro".
- 9 For the **Server** field, type the alias or service name you entered when configuring your PC for access to the Oracle database.

**Note:** PCs that will access shared RequisitePro projects in the Oracle database must have this same database alias or service name.

- **10** Click **OK**. The Database Properties dialog box appears.
- 11 Click the **Account Info** button. The Database Account Info dialog box appears.
- **12** Do *not* modify the User ID field. This should match the user name you entered in the previous dialog box.
- **13** Type your user password for logging into the Oracle server. (Your Oracle database administrator should have supplied the password.)
- 14 Retype your password in the **Verify Password** field.

- **15** In the **Schema** field, type the name of the Oracle schema that your Oracle database administrator has established for storing RequisitePro data in Oracle.
- **16** Click **OK** to close the Database Account Info dialog box. Click **OK** to close the Database Properties dialog.
- **17** Finish creating your project, then click **OK** to close the Project dialog box.

#### Creating a Project in SQL Server

Perform the following steps to create a RequisitePro project that uses SQL Server for the project database.

To configure access to SQL Server from RequisitePro, the database administrator must provide you with the following information:

- SQL Server machine name (TCP/IP Host Name)
- SQL Server default database for RequisitePro projects, such as "RequisitePro"
- User ID for logging on to the SQL Server database, such as "ReqPro"
- User password for logging on to the SQL Server database, such as "reqpro"

To create a RequisitePro project in SQL Server:

- Start RequisitePro. In RequisitePro, click **File > New > Project**. The Create Project dialog box appears.
- **2** Select a project template.

**Note:** The details in the lower part of the dialog box provide an explanation as you select each template.

- Click **OK**. The Rational RequisitePro Project Properties dialog box appears.
- Enter a project name and directory location.
- At the **Database** field, select **SQL Server** from the drop-down list.
- Click the **Properties** button. The Database Properties dialog box appears.
- 7 On the Database Properties dialog box, click the **Configure** button. The "Create a New Data Source to SQL Server" dialog box appears.
- 8 Do not modify the data source **Name** or **Description** fields. In the **Server** field, type the name of the SQL Server, supplied by your database administrator.
- **9** Click **Next**. The second data source screen appears.
- 10 Select the option With SQL Server authentication using a login ID and password entered by the user.

**Note:** RequisitePro does not support Windows NT authentication.

- 11 Be sure the check box Connect to SQL Server to obtain default settings for the additional configuration options is checked.
- 12 Type the login ID and password supplied by your database administrator, such as "ReqPro" and "reqpro." Click Next.
- 13 Click the check box Change the default database to and select a database name supplied by your database administrator, such as "RequisitePro." Click **Next**.
- 14 Click **Next** to accept the default language, character, and regional settings. The use of log files, shown on the following screen, is optional.

Note: Do not select the check box Change the language of SQL Server system messages to... Selecting this check box prevents users from opening the project after its initial creation.

- **15** Click **Finish**. The ODBC Microsoft SQL Server Setup dialog box appears.
- **16** Click the **Test Data Source** button. The SQL Server ODBC Data Source Test dialog box appears.
- **17** Click **OK**. The ODBC Microsoft SQL Server Setup dialog box appears.
- **18** Click **OK**. The Database Properties dialog box appears.
- **19** On the Database Properties dialog box, click the **Account Info** button. The Database Account Info dialog box appears.
- 20 Type the **User ID** and **Password**, supplied by your database administrator for accessing the SQL Server database, such as "ReqPro" and "reqpro."
- **21** Retype your password in the **Verify Password** field.
- **22** In the **Schema** field, type the user name of the owner of the RequisitePro database tables, supplied by your database administrator, such as "ReqPro."
- 23 Click **OK** to close the Database Account Info dialog box. Click **OK** to close the Database Properties dialog box.
- **24** Finish creating your project, then click **OK** to close the Project dialog box.

#### Logging In to RequisiteWeb

To log in to RequisiteWeb for the first time:

- 1 Ask your administrator for the ReqWeb database server name and the username and password that you should use.
- **2** Start your Web browser, and then type the following:

http://<server name>/ReqWeb

where server name is the name of the database server.

**3** Press RETURN.

The RequisiteWeb Logon page appears.

- **4** In the RequisiteWeb Logon page:
  - **a** At **Project**, select the project from the pull-down menu.
  - At **User** and **Password**, type the information that your administrator gave you.
  - Click **Logon**.

# **Installing Additional Testing Software**

To complete the setup of your Rational testing environment, you need to install this addtional software. See Table 3 for the list.

Table 3 **Installing Additional Testing Software** 

| Done | Task                                                           |
|------|----------------------------------------------------------------|
|      | Installing and Removing the Network Driver on page 94.         |
|      | Installing Rational Test Agents on page 97.                    |
|      | Supported Playback Environments on Agent Computers on page 99. |
|      | Accessing Rational ManualTest Web on page 101.                 |
|      | Installing the Sample Applets on page 104.                     |

#### Installing and Removing the Network Driver

To record sessions over a network for performance testing, install the Rational Test network driver. If you have a network driver from a previous version, remove it and install the current network driver. The following sections explain how to do this on Windows NT, XP, and 2000.

#### Installing the Network Driver on Windows NT

To install the Rational Test network driver on Windows NT:

- **1** Install your Rational testing software.
- 2 Click Start > Settings > Control Panel.
- Double-click the Network icon.
- Click the **Protocols** tab.

- Click Add.
- 6 Click **Have Disk**. The required files were copied to the Rational directory during Rational Test installation.
- **7** Specify one of the following file paths to install the driver.
  - For Windows NT Ethernet networks, type:
    - C:\Program Files\Rational\Rational Test\driver
    - or <installpath>\Rational\Rational Test\driver
    - where *installpath* is the drive and path is where you installed the Rational testing software.
  - For Windows NT Token Ring networks, type:
    - C:\Program Files\Rational\Rational Test\drivertk
    - or <installpath>\Rational\Rational Test\drivertk
    - where installpath is the drive and path is where you installed the Rational testing software.

**Note:** You can install only one type of driver on your computer at a time, either Ethernet or Token Ring. Remove one type of driver before installing a new type of driver.

- 8 Click OK.
- **9** In the Select OEM Option dialog box, click **OK** again to verify the driver.
- 10 Click Close.
- 11 Click **Yes** to shut down Windows and restart your computer after you install the network driver.

#### Removing the Network Driver from Windows NT

If you need to switch from an Ethernet network to a Token Ring network, or the reverse, remove the driver for the unwanted network type before you install the driver for the new network type.

To remove a network driver from Windows NT:

- 1 Click **Start > Settings > Control Panel** and double-click the Network icon.
- **2** Click the **Services** tab.

- 3 Select the Rational network driver from the **Network Services** list.
  - If your current driver is from Rational Suite PerformanceStudio 1.0 or earlier, select PerformanceStudio Network Driver.
  - If your current driver is from Rational Suite PerformanceStudio<sup>®</sup> 1.5 or 2000, select RSPS Network Driver.
- 4 Click Remove.
- **5** Click **Yes** to confirm that you want to remove the driver.
- **6** When the removal is complete, click **Close**.
- **7** Click **Yes** to reboot the computer.

When the computer restarts, you can install the new network driver.

#### Installing the Network Driver on Windows XP or Windows 2000

To install the Rational Test network driver on Windows XP or Windows 2000:

- Click Start > Settings > Network and Dialup Connections.
- 2 Right-click Local Area Connection, and then select Properties from the context menu.
- 3 Click Install.
- 4 Click **Protocol** and click **Add**.
- Click Have Disk.
- **6** Enter the path where the driver is located or browse for the driver. For example, type:
  - C:\Program Files\Rational\Rational Test\driverw2k
  - or <installpath>\Rational\Rational Test\driverw2k
  - where *installpath* is the drive and path where you installed the Rational testing software.
- 7 Select either **Ethernet** or **Token Ring** network and click **OK**.
- 8 Click Yes to shut down Windows and restart your computer after you install the network driver.

#### Removing the Network Driver from Windows XP or Windows 2000

To remove the network driver from a Windows 2000 or a Windows XP computer:

- 1 Click Start > Settings > Network and Dialup Connections.
- 2 Right-click Local Area Connection, and select Properties from the shortcut menu.

- 3 Select Rational Test Network Driver 2000 from the Network Services list.
- 4 Click Uninstall.
- **5** Click **Yes** to confirm that you want to remove the driver.
- **6** When the removal is complete, click **Close**.
- **7** Click **Yes** to reboot the computer.

#### **Installing Rational Test Agents**

After you install and license your Rational testing software on a Local computer, you have the option of installing Rational Test Agents on other computers. The same version of Rational testing software must be installed on the Local and Agent computers; otherwise, they do not work together.

**Note:** When projects containing GUI or Manual scripts are to be shared, create the project in a shared directory using the Uniform Naming Convention (UNC). UNC paths are required for GUI test scripts and Manual test scripts that are run on Agent computers. For more information about creating a shared directory, see the Rational Suite Administrator's Guide or the Rational Administrator Help.

#### Installing a Windows Agent

See Installing Rational Products on page 91 for installing the Rational Test Agent on a Windows computer.

#### Starting a Windows Agent

A Windows Agent runs as an application. To start the Agent, click the executable or put it in a start group.

On Windows NT, you can run the Agent as an NT service if the Agent is only for virtual testers.

To run an Agent as an NT service:

- Right-click the **Start** menu. Click **Open All Users**.
- Double-click **Programs**.
- Double-click **Startup**. If the Agent is running, exit from it.
- Right-click the Rational Test Agent icon and select **Delete**.
- **5** If you are running the Local computer as an Agent:
  - a Click Start > Run.
  - **b** Type rtpsvc -install and click **OK**.

- Start the Agent as an NT service:
  - Click Start > Settings > Control Panel.
  - Double-click **Services**.
  - Select Rational Test Agent Service from the list of services and click **Start**.
- 7 To start the Agent automatically when you restart your computer:
  - a Click Startup.
  - Click **Automatic** in the Startup Type box and click **OK**.

#### Installing a UNIX Agent

To install Agent software on a UNIX or Linux computer:

- 1 Logon to the system as a superuser.
- 2 Mount the Test Agent CD using the mount command specific to your system. For example:
  - mount -F hsfs -r /dev/cd0 /cdrom
- 3 Copy the agent to your machine's temporary directory based on your operating system type. For example:
  - cp/cdrom/solaris\_agent.tar.gz/tmp
- **4** Change directory to the temporary directory.
  - cd /tmp
- **5** Unzip the agent tar file using gzip.
  - gzip -d -n solaris\_agent.tar
- **6** Make a directory where the agent is to reside.
  - mkdir/usr/rational
  - mkdir/usr/rational/test
- **7** Change directory to the agent target directory.
  - cd /usr/rational/test
- **8** Un-tar the agent into the target directory.
  - tar xvf /tmp/solaris\_agent.tar

#### Starting a UNIX Agent

To start a UNIX Agent:

1 Set the RATL RTHOME environment variable to the target directory.

RATL\_RTHOME=/usr/rational/test; export RATL\_RTHOME

**2** Add the target directory to the PATH.

PATH=\$PATH:/usr/rational/test

**3** If you are on a Solaris machine only, check the content of the LD LIBRARY PATH variable (echo \$LD\_LIBRARY\_PATH) and make sure that /usr/openwin/lib is included. If it is not, then add it using the following sequence:

LD\_LIBRARY\_PATH=\$LD\_LIBRARY\_PATH:/usr/openwin/lib

export LD\_LIBRARY\_PATH

**4** Change directory to the bin subdirectory under the target directory.

cd /usr/rational/test/bin

**5** Start the agent process.

./RTsagt

#### Removing a UNIX Agent

To remove the UNIX Agent:

- 1 Find the rtprvd process and kill it using ps -ef | grep rtprvd.
- **2** Kill the process:

kill pid

3 rm -rf /usr/rational/test

#### Supported Playback Environments on Agent Computers

The following table lists the protocols that are supported when you play back a performance testing script on an Agent computer. For example, if your Agent computer runs Solaris, you cannot play back a test script that accesses ODBC. All playback platforms support sockets.

**Note:** SQL Server 7.x playback is available on ODBC platforms only.

Also note that use of Agent software on AIX 4.3 requires AIX patch "part number ix89833" from IBM. Contact IBM to order the patch.

Table 4 **Agent Platforms for Performance Testing** 

|                                   | Win NT<br>Win XP<br>Win 2000 | Win ME<br>Win 98,<br>2nd ed. | Sun OS 2.6<br>Solaris 7<br>Solaris 8         | HP-UX 11<br>AIX 4.3                          | DYNIX/ptx | Red Hat<br>Linux 6 & 7 |
|-----------------------------------|------------------------------|------------------------------|----------------------------------------------|----------------------------------------------|-----------|------------------------|
| HTTP &<br>HTTP/<br>SSL            | Yes                          | No                           | Yes                                          | Yes                                          | No        | Yes                    |
| Oracle                            | Yes                          | No                           | Yes                                          | Yes                                          | Yes       | Yes                    |
| Sybase                            | Yes                          | No                           | Yes                                          | Yes                                          | No        | No                     |
| Tuxedo &<br>Jolt                  | Yes                          | No                           | Yes                                          | Yes                                          | Yes       | Yes                    |
| SQL<br>Server                     | Yes                          | No                           | Yes, except<br>extended stored<br>procedures | Yes, except<br>extended stored<br>procedures | No        | No                     |
| ODBC*                             | Yes                          | No                           | No                                           | No                                           | No        | No                     |
| SAP<br>VU                         | Yes                          | No                           | No                                           | No                                           | No        | No                     |
| DCOM/<br>COM+                     | Yes                          | No                           | No                                           | No                                           | No        | No                     |
| CORBA<br>(Visibroker<br>3.x only) | Yes                          | No                           | Yes                                          | No                                           | No        | No                     |
| WebLogic<br>/EJB                  | Yes                          | Yes                          | No                                           | No                                           | No        | Yes                    |
| JAVA                              | Yes                          | Yes                          | Yes                                          | No                                           | No        | Yes                    |

<sup>\*</sup> Including ODBC for SQL Server 7 and 2000.

The following table shows the operating systems that are supported when you play back a GUI test script on an Agent computer.

Table 5 Playback Environments for GUI Testing

|           | Win NT<br>Win XP<br>Win 2000 | Win 98,<br>2nd ed. | Solaris | HP-UX<br>AIX | DYNIX/ptx | Linux |
|-----------|------------------------------|--------------------|---------|--------------|-----------|-------|
| SQA Basic | Yes                          | Yes                | No      | No           | No        | No    |

#### **Accessing Rational ManualTest Web**

After your administrator has installed and configured the ManualTest Web software on a Web server, use a Web browser to run a test case with a manual test script implementation.

#### Setting Up a Web Browser

You can use a Web browser listed in *Desktop System and Software Requirements* on page 27 to run a test case. The Web browser can run on any supported operating system.

#### **Netscape Navigator**

To set up a Netscape Navigator browser to run a test case:

- 1 Start Netscape Navigator.
- 2 Click Edit > Preferences. Under Category, click Advanced.
- **3** Double-click **Advanced**, and then click **Cache** to display the Cache panel.
- 4 In the Cache panel, click **Every time**.
- 5 Click **OK**.

#### **Microsoft Internet Explorer**

To set up a Microsoft Internet Explorer browser to run a test case:

- 1 Start Internet Explorer.
- **2** Do one of the following:
  - For Internet Explorer 5.0 or later, click **Tools > Internet Options**.
  - For Internet Explorer 4.0, click **View > Internet Options**.

- **3** Click the **General** tab.
- Under Temporary Internet files, click Settings.
- 5 Under Check for newer versions of stored pages, click Every visit to the page.

#### **Accessing ManualTest Web**

- Ask your administrator for the ManualTest Web URL.
- **2** Start your Web browser, and then type the following:

http://<server name>/<alias>

where the *server name* is the network name of the Web server, and the *alias* is the directory where you or your administrator installed the ManualTest Web Execution software on the Web server.

To enable others to access your manual test scripts from a Web browser, see *About* Shared Projects.

#### About Shared Projects

When you create a project, make it a shared project so others can access your manual test scripts from a Web browser. To share a project, create the project in a shared directory and use the Uniform Naming Convention (UNC) for the directory name.

For example:

\\testweb\commontest\scripts

**Note:** UNC paths are required for GUI test scripts that are run on Agent computers.

#### **Troubleshooting**

This section describes some problems (and their solutions) that you may experience when running a test case from a Web browser.

**Note:** The error messages in this troubleshooting section are ManualTest Web Execution error messages, not Web browser error messages.

**Problem** – Your Rational projects do not appear when you log onto a Rational project. (Type http://computername/alias and log onto a Rational project.)

Error message – None.

**Solution** – All Web clients use the same user account to access a Rational project either on a Web server (if the project is on the Web server) or on the domain (to access shared projects on other systems in the domain).

Check the following:

- Make sure that this user account has administrator privileges to read and write into a Rational project. (Ask your administrator to check the privileges of the user account that they set up on the Web server.)
- To allow Web clients access, you must also log onto this account when you create a new Rational project or register an existing Rational project using the Administrator.

**Problem** – When you log onto a project from a Web browser, you receive an error message.

**Error message** – Unable to connect to project.

Solution – Make sure the Web server privileges are set correctly. Ask your administrator to check the Web server privileges For information about setting privileges, see Configuring a Microsoft Internet Information Server or Configuring a Microsoft Personal Web Server in the Installation Guide for Rational Server Products.

**Problem** – You get an error message when you select a manual test script. **Error message** – Error message that includes Server.ObjectCreate in the message.

**Solution** – Make sure that you or the Web server administrator installs Microsoft Internet Explorer 5.0 or later on the Web server.

**Problem** – When you type text in a dialog box and submit it, you observe erratic behavior. Alternatively, when you open a manual test script, results and comments are already filled in from the last session.

Error message – None.

**Solution** – Disable caching on your Web browser. For information about disabling caching, see Setting Up a Web Browser on page 101.

**Problem** – After you connect to the Web server, a Login dialog box appears. In the Login dialog box, the project select list is empty.

Error message – None.

**Solution** – Create a project and create manual test scripts, or register an existing project that contains manual test scripts.

To create a project or register an existing project:

- Do one of the following:
  - For Microsoft Internet Information Server, log onto the user account of the virtual directory that your administrator configured to run a test case. For information, see Configuring a Microsoft Internet Information Server in the Installation Guide for Rational Server Products.
  - For Microsoft Personal Web Server, log onto the user account that the Web server runs under. For information, see Configuring a Microsoft Personal Web Server in the Installation Guide for Rational Server Products.

- 2 Start the Rational Administrator (installed with RequisitePro, Robot, SQL Anywhere, TestFactory, TestManager, and Rational Suite editions) and create a new project, or register an existing project. For information about creating or registering a project, see the Rational Suite Administrator's Guide or the Rational Administrator online Help.
- If you create or register a shared project, make sure that the privileges for the project directory are set for the virtual directory user account for IIS or for the user account that the Web server runs under for PWS.
- Restart the Web server.

#### Installing the Sample Applets

The Rational sample applets are included:

Small sample applets – You can install sample applets for Java, HTML, Oracle Forms, PowerBuilder, and Visual basic development environments.

To install the sample applets:

- Install Robot, Rational TeamTest, TestStudio, or EnterpriseStudio.
  - Note: You cannot install the Rational sample applets if your only installed Rational testing product is TestManager.
- 2 Click Start > Programs > Rational Software > Rational product name> > Rational Test > Set Up Rational Test Samples.
- Select the sample applets that you want to install:
  - HTML Sample
  - Java Sample
  - Visual Basic Sample
  - PowerBuilder Sample
  - Oracle Sample
- Click Next.
- Click **Finish** to complete the installation.

# Removing Rational Products

This chapter describes how to remove Rational products from your desktops. To remove Rational server products, see the *Installation Guide* for Rational Server Products.

#### **Before You Remove Rational Software**

This section provides general requirements for removing Rational desktop products. It also describes which components the Rational Setup Wizard does or does not remove from the computer.

- If you plan to move the application to another system, first return the license key file to your Rational Software account. To return a node-locked or floating license key, use Rational AccountLink (www.rational.com/accountlink), the online license management tool. For more information about moving licenses or returning licenses, see the *Rational Software License Management Guide*.
- Removing a Rational product does not delete the license key file, project databases, and other files that you created while using the product. If you plan to install an upgrade of the Rational product to a different drive or use a new installation path, back up these files and manually remove them. If you do not remove them, the Rational Setup program may find these files and install the application in the old location instead of the new location.
- Before removing the Rational products (including the Rational license server) from clients, record the specified license serve hostname(s) in the Rational License Key Administrator (LKAD).
  - a Launch the LKAD from Start > Programs > Rational Software > Rational License Key Administrator.
  - **b** Find the hostname(s) in **Settings > Client/Server Configuration**.
  - c After you install the new Rational products, reset the license server name in the (LKAD). The LKAD Wizard should launch after the installation. If the Wizard does not launch, use Start > Programs > Rational Software > Rational License Key Administrator.

- To remove Rational Software products from a Windows NT, 2000, or XP system, you must have Windows administrator privileges on the local system.
- Make sure that no one is using the application or any associated files. You cannot remove files that are in use.

# **Removing Rational Software**

Use the Windows Add or Remove Programs control panel to select and remove the Rational product. Click Start > Settings > Control Panel > Add or Remove Programs. Highlight the product and click **Remove**.

#### Removing the RUP Modeler

Use the Windows **Add/Remove Programs** control panel to remove the software. Browse to the location where you installed the RUP Modeler. The default location is C:\Program Files\Rational\RUPModeler. If a folder titled RUPModeler still resides in the Rational directory, delete the entire folder.

# Index

| A                                       | upgrading to ClearCase 40                |
|-----------------------------------------|------------------------------------------|
|                                         | ClearCase Primary Group 42               |
| accessing ManualTest Web 95–96          | ClearCase Web                            |
| AccountLink 24                          | client installation checklist 42         |
| administrator privileges 26, 61         | logging in to 76                         |
| Agent computers                         | ClearQuest                               |
| about 58                                | compatibility issues 45                  |
| installing UNIX Agent 92                | installing collaboration data objects 82 |
| installing Windows Agent 91             | integration support 29, 31               |
| platforms for GUI testing 95            | logging in to 81                         |
| platforms for performance testing 94    | native client installation checklist 44  |
| playback platforms 93                   | receiving e-mail notification 81         |
| removing UNIX Agent 93                  | sending e-mail notification 81           |
| starting 91–93                          | setting up VS.NET integration 45         |
| agreement, license 65                   | ClearQuest databases                     |
| applying service releases 74            | connecting to 78                         |
|                                         | creating DB2 database alias 77           |
|                                         | creating new connections 79              |
| В                                       | creating Oracle database alias 78        |
|                                         | importing connection profiles 80         |
| backing up                              | installing DB2 client 46                 |
| registry 62                             | installing Oracle client 46              |
| system directories 62                   | using connection profiles 80             |
| block, installation 74                  | ClearQuest Web                           |
|                                         | client installation checklist 45         |
|                                         | compatibility issues 45                  |
| C                                       | logging in to 83                         |
|                                         | receiving e-mail notification 83         |
| canceling installation 73               | using the advanced query editor 83       |
| CD-ROM                                  | Web browsers 46                          |
| canceling installation from 73          | client installation requirements 27      |
| description of deployment method 61     | client software                          |
| installing from 38, 64                  | DCOM/COM+ 60                             |
| reinstalling from 73                    | for performance testing 59               |
| ClearCase LT                            | Microsoft SQL Server 59                  |
| creating views 75                       | Oracle 59                                |
| environment variable 42                 | SAP 60                                   |
| file storage space 29                   | Sybase 59                                |
| installing Internet Explorer 42         | TUXEDO 60                                |
| integration support 29, 31              | WebLogic/EJB 60                          |
| license requirements 25                 | creating views 75                        |
| native client installation checklist 41 | Custom Setup page 62                     |
| part of Rational Suite 42               | Custom Setup page 02                     |

| D                                        | Microsoft Core Components 62      |
|------------------------------------------|-----------------------------------|
| Data Transport Missard 94                | mixed versions 22                 |
| Data Transport Wizard 84                 | procedures 59                     |
| DCOM/COM+ Protocol software 60           | warning 74                        |
| default installation path 62             | installing                        |
| deployment method                        | Agent computers 58                |
| CD-ROM installation 38                   | from CD image 64                  |
| enterprise deployment 38                 | from release area 66              |
| instructions 60                          | mixed versions 22                 |
| release area 38                          | service releases 74               |
| silent installation 38                   | Test Enablers 61                  |
| disk space                               | Test network driver 88            |
| point product 29                         | install.log 61                    |
| Rational Suite 28                        |                                   |
| temporary 62                             | _                                 |
| distributed testing 57                   | L                                 |
| documents, accessing 36, 61              |                                   |
| download manager 74                      | language support 37               |
| dual boot systems 36                     | license agreements 65             |
|                                          | License Management Guide 26       |
| _                                        | license servers                   |
| E                                        | removing 21, 59                   |
|                                          | specifying 64                     |
| enterprise deployment 38                 | licensing                         |
| environment variable for ClearCase LT 42 | ClearCase LT 25                   |
| error summary 61                         | ClearQuest 25                     |
| Ethernet network 56                      | evaluation floating 24            |
| installing driver 89                     | License Key Administrator 24      |
| switching to Token Ring 89               | ordering keys 26                  |
|                                          | permanent floating 24             |
| ш                                        | permanent node-locked 24          |
| Н                                        | Rose 25                           |
| hardware and software requirements 27    | Testing Products 25               |
| indiaware and software requirements 27   | testing products 25               |
|                                          | upgrading 26                      |
| 1                                        | Web clients 25                    |
| 1                                        | Windows Terminal Servers 26       |
| installation                             | local administrator privileges 26 |
| block 74                                 | logging in to                     |
| canceling 73                             | ClearCase Web 76                  |
| CD-ROMs 61                               | ClearQuest 81                     |
| desktop requirements 27                  | ClearQuest Web 83                 |
| install.log 61                           | ProjectConsole Web 50             |
| 0 *-                                     | RequisiteWeb 87                   |

| ManualTest Web about 57 accessing Web server 95–96 setting up Microsoft Internet Explorer 95 setting up Netscape Navigator 95 sharing projects troubleshooting 96 Microsoft Core Components, installing 62 Microsoft Internet Explorer, setting up 95 Microsoft Windows installer software 73 | projects, shared 96 PureCoverage integration support 30 requirements 22 Purify integration support 30 requirements 22 PurifyPlus integration support 30 requirements 22                                                                                                    |
|----------------------------------------------------------------------------------------------------|----------------------------------------------------------------------------------------------------|
| mixed versions 22<br>modifying installation 73                                                                                                    | Quality Architect, about 58                                                                                                    |
| Netscape Navigator, running test cases 95                                                                                                    | Quantify integration support 30 requirements 22                                                                                                    |
| network drivers installing 88 removing 89                                                                                                    | R Pational Dayunload Managar, 74                                                                                                    |
| network recording 88<br>networks, switching 89                                                                                                    | Rational Download Manager 74 Rational Process Workbench installation procedure 48 removing RUP Modeler 102                                                                                                    |
| 0                                                                                                    | RUP Modeler 48<br>RUP Organizer 48                                                                                                    |
| operating system support 27 Oracle clients     configuring 84     for performance testing 59 ordering license keys 26  P  patches. See service releases. 74 performance testing 59 playback platforms 93 privileges, administrator 26                                                         | Rational products, removing 21, 59 Rational Setup Wizard canceling installation from CD image 73 custom setup page 62 default installation path 62 deployment types 37 installation procedures 59 installing from CD image 64 reinstalling from CD image 73 requirements 61 specifying the license server 64 stopping services 61 Rational Suite |
| procedures, installing Rational products 59 ProjectConsole   client installation checklist 49   client screen area setting 50   enabling cookies 50   installing Template Builder 49   integration support 29   logging in to 50                                                              | installation checklist 39 preparing to install 38 Rational Unified Process 23 Rational Unified Process Modeler 48 Rational Unified Process Organizer 48 reinstalling from CD 73                                                                                                    |

| release area                                    | Rose RealTime 21, 33                              |
|-------------------------------------------------|---------------------------------------------------|
| customizing client configuration 68             |                                                   |
| description of deployment method 38             |                                                   |
| using standard configuration 66                 | S                                                 |
| remote access support 28                        | _                                                 |
| removing software                               | SAP Protocol software 60                          |
| administrator privileges 102                    | service releases 74                               |
| command line 71                                 | sharing projects 96                               |
| databases 101                                   | silent installation                               |
| different drives 101                            | description of 38, 69                             |
| files 101                                       | performing 70                                     |
| installation path 101                           | removing product 71                               |
| license keys 101                                | SoDA integration support 30                       |
| license server 21, 59                           | specifying license server 64                      |
| network drivers 89                              | SQA Suite 6.x                                     |
| previous versions of Rational software 21, 59   | installing Robot 55                               |
| Rational Unified Process Modeler 102            | installing TeamTest 55                            |
| requirements 101                                | SQL Server client software for performance test-  |
| repair installation 73                          | ing 59                                            |
| requesting license keys 26                      | Sybase client software for performance testing 59 |
| requirements and recommendations 27             | system and software requirements 27               |
| RequisitePro                                    |                                                   |
| creating a project in Oracle 84                 | <b>-</b>                                          |
| creating a project in SQL Server 86             | Т                                                 |
| defining alias on client 84                     | TeamTest, about 58                                |
| integration support 30                          | temporary disk space 62                           |
| logging in to. See Creating a Project in Oracle |                                                   |
| or SQL Server. 84                               | Test Agents<br>about 58                           |
| native client installation checklist 52         |                                                   |
| preparing to install 51                         | installing client software 59                     |
| using Data Transport Wizard 84                  | integration support 34<br>removing UNIX Agent 93  |
| RequisiteWeb                                    | starting 91–93                                    |
| client installation checklist 53                | supported playback platforms 93                   |
| cookies 53                                      | UNIX operating systems 34                         |
| logging in to 87                                | Windows operating systems 34                      |
| Robot                                           | Test Datastores, about 58                         |
| about 57                                        | Test Enablers                                     |
| for distributed testing 57                      | about 60                                          |
| Robot, integration support 30                   | ActiveX Test Control 60                           |
| Rose                                            | installing 61                                     |
| adding to user path 54                          | Test Delphi Enabler 61                            |
| installation checklist 54                       | Test Java Enabler 60                              |
| installing multiple variants 53                 | Test Oracle Forms Enabler 61                      |
| integration support 30, 32                      | Test Visual Basic Enabler 61                      |
| licensing 25                                    | Test network driver, installing 88                |
| preparing to install 53                         |                                                   |
| Rose Data Modeler 33                            |                                                   |

| Testing Products installation checklist 55 installing network drivers 88 license requirements 25 ManualTest Web Execution 57 QualityArchitect 58 Robot 57 TeamTest 58                                               | Rational products 21 user interface manager, shutting down 62  V views, creating 75 virus protection software 61                                                                                                    |
|----------------------------------------------------------------------------------------------------|----------------------------------------------------------------------------------------------------|
| Test Agents 58, 91 Test Datastores 58 Test Enablers 60 TestManager 56                                                                                                    | W                                                                                                    |
| TestManager 56 XDE Tester 61  TestManager about 56 integration support 30  Token Ring network 56 installing driver 89 switching to Ethernet 89  troubleshooting manual test scripts 96  TUXEDO Protocol software 60 | warning, installation 74 Web browsers non-Windows requirements 36 setting up Microsoft Internet Explorer 95 setting up Netscape Navigator 95 Windows requirements 35 WebLogic/EJB Protocol software 60 Windows Agent installing 91 starting 91 |
| unattended installations. See silent installation. UNC, using for directory names 96 Uniform Naming Convention. See UNC. UNIX Agent installing 92 removing 93 starting 93 upgrading licenses 26                     | X XDE integration support for 33 XDE Developer 61 XDE Modeler 61 XDE Tester about 61 integration support for 33                                                                                                    |